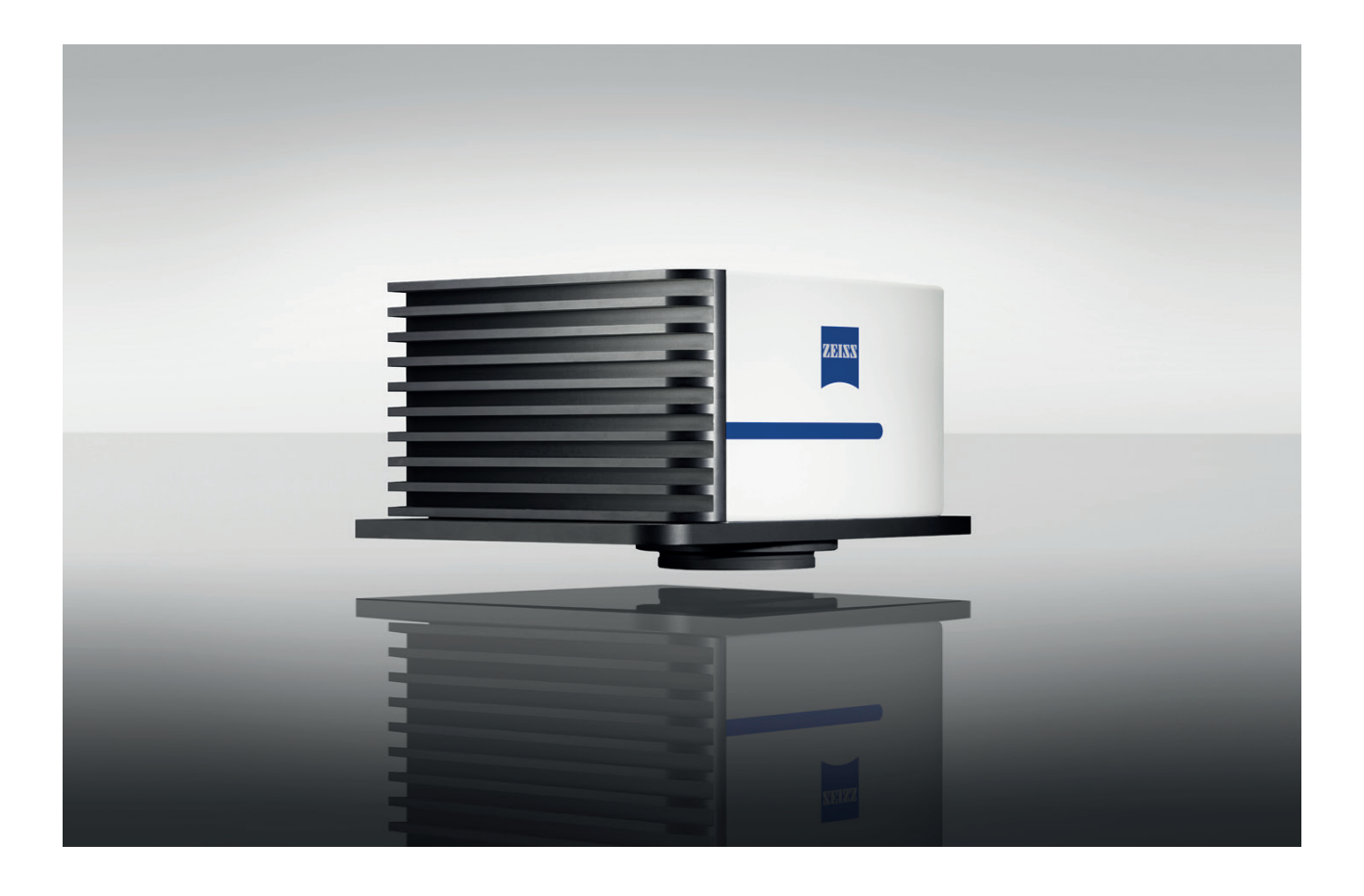

Service Manual

# **Lamp Replacement and Calibration Corona extreme**

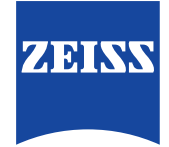

**Carl Zeiss Spectroscopy GmbH**

Knowledge of this manual is required for operation of the device. Therefore, please familiarize yourself with its contents and pay special attention to information concerning safe handling of the device. We reserve the right to make changes in the interest of technical advancement. The manual is not covered by an update service.

© Unless expressly authorized, forwarding and duplication of this manual, and the utilization and communication of its contents are not permitted. Violations will result in claims for damages. All rights reserved in the event of granting of patents or registration of a utility model.

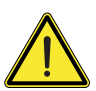

#### **Caution**

### **GENERAL HAZARD**

Observe the safety instructions in the "Corona extreme" User manual, publication number: UM Corona extreme / E.

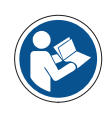

#### **Note**

Further information on the proper use of the spectrometer system can be found in the "Corona extreme" User manual.

#### **Carl Zeiss Spectroscopy GmbH**

Carl-Zeiss-Promenade 10 07745 Jena, Germany

Service: + 49 3641 64-3200 Tel: + 49 3641 64-2838

email: service.spectroscopy@zeiss.com www.zeiss.com/spectroscopy

### **Contents**

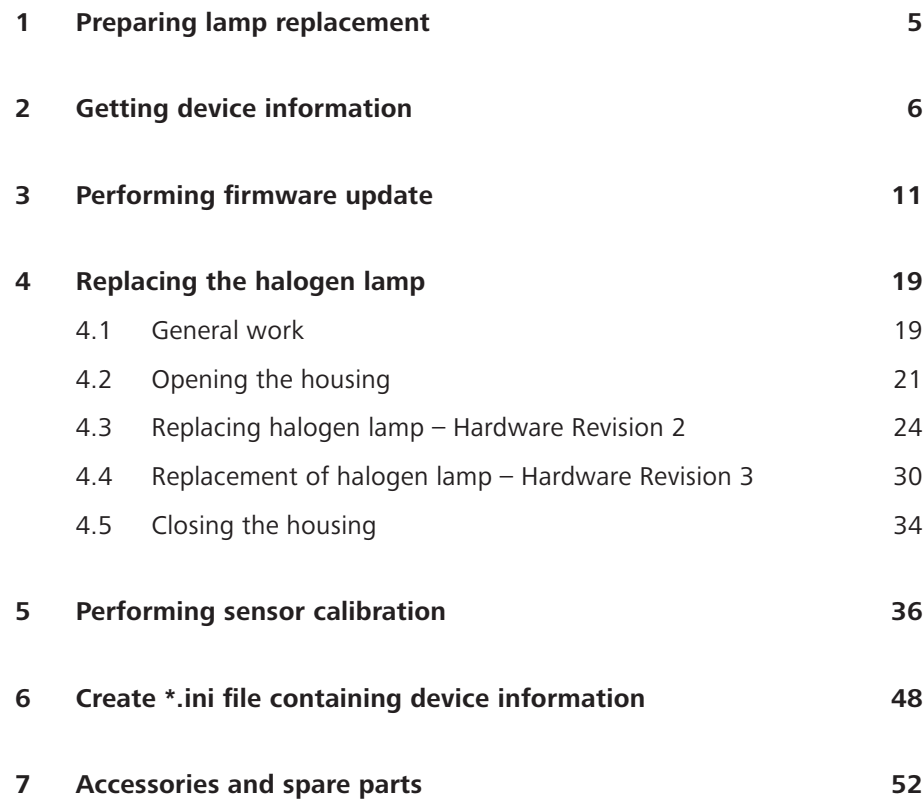

## List of figures

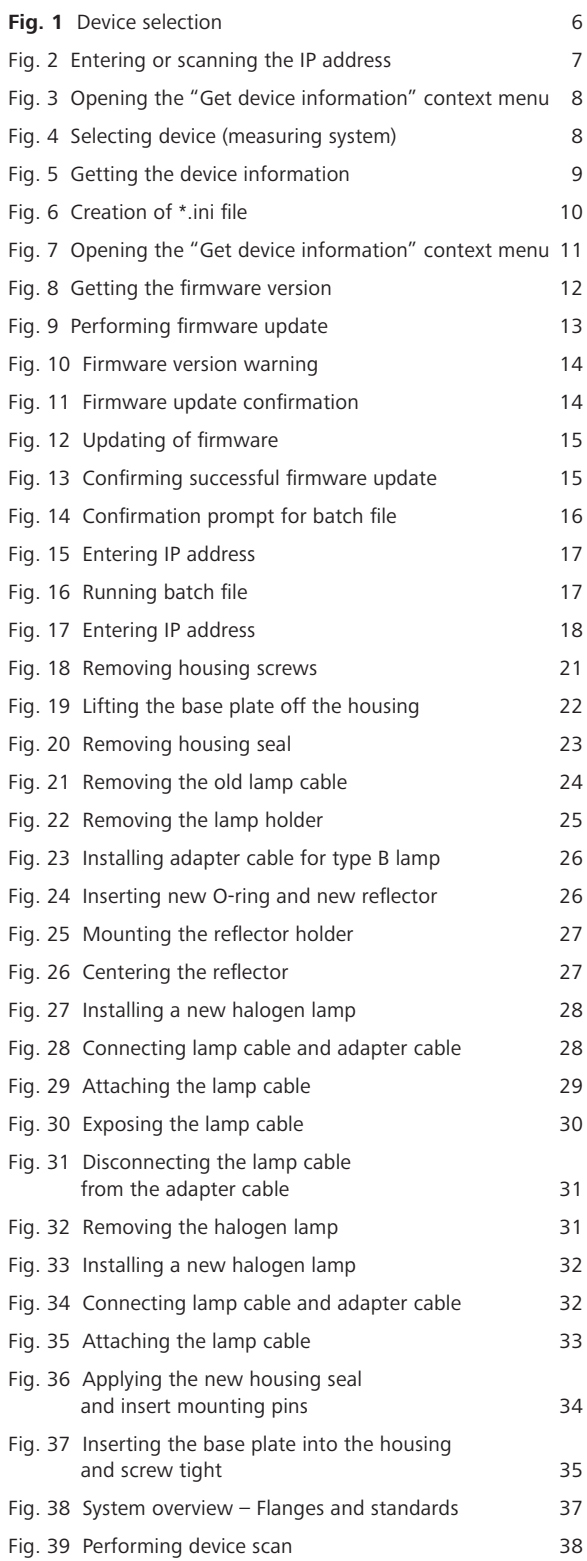

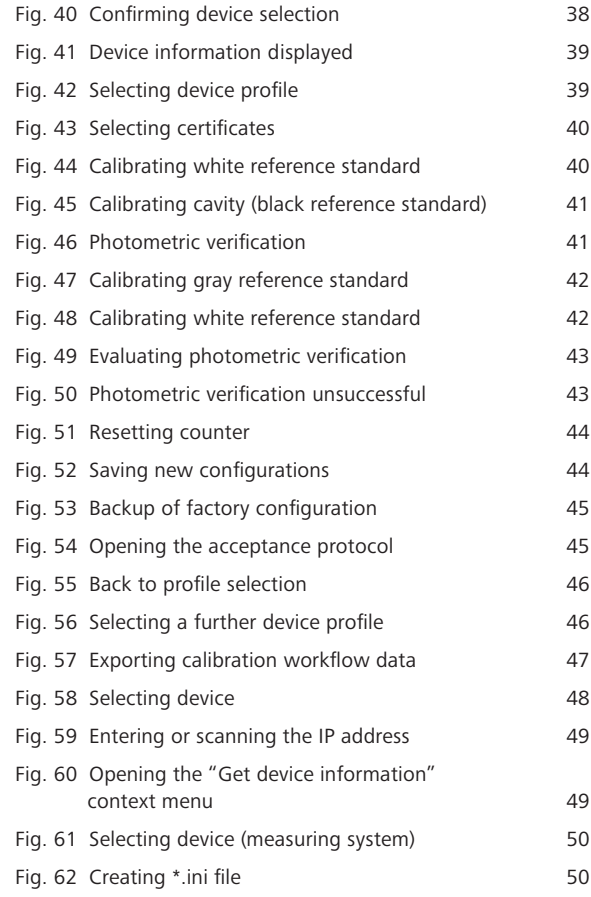

## **1 Preparing lamp replacement**

#### <span id="page-4-0"></span>• Determine the hardware revision status of the Corona extreme measuring system **Requirements**

If possible, ask the customer for the serial number of the device.

You can obtain the hardware revision status of the device from the ZEISS Service department (service.spectroscopy@zeiss.com) by giving the serial number.

#### • Download the Test Center Software

Make sure that the latest version of the Test Center Software is installed on your test computer. This can be downloaded from [http://www.zeiss.com/info-ce.](http://www.zeiss.com/info-ce)

#### Have the following service/maintenance parts ready/on hand.

– Maintenance package

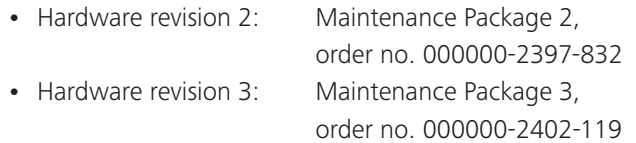

- Ethernet cable, order no. 000000-2036-573
- Laboratory power supply unit, order no. 000000-2045-548
- Check the white, gray and black reference standards

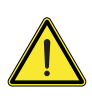

#### **Caution**

#### **SENSITIVE SURFACES**

Do not touch the surface of the white reference standard.

Make sure that the white, gray and black reference standards are clean. If necessary, clean the reference standards with compressed air.

The white and gray reference standards are set in glass and can be cleaned using alcohol.

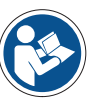

### **Note**

Make sure that the white and gray reference standard certificates are not expired.

The corresponding certificate can be found on the USB memory stick included in the delivery package.

## <span id="page-5-1"></span>**2 Getting device information**

<span id="page-5-0"></span>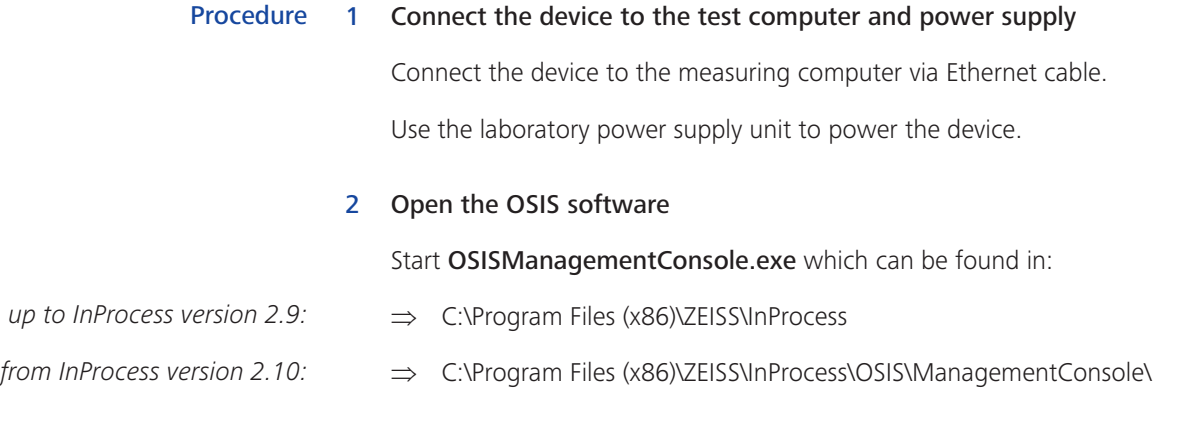

#### 3 Select device

#### Select the Corona extreme measuring system.

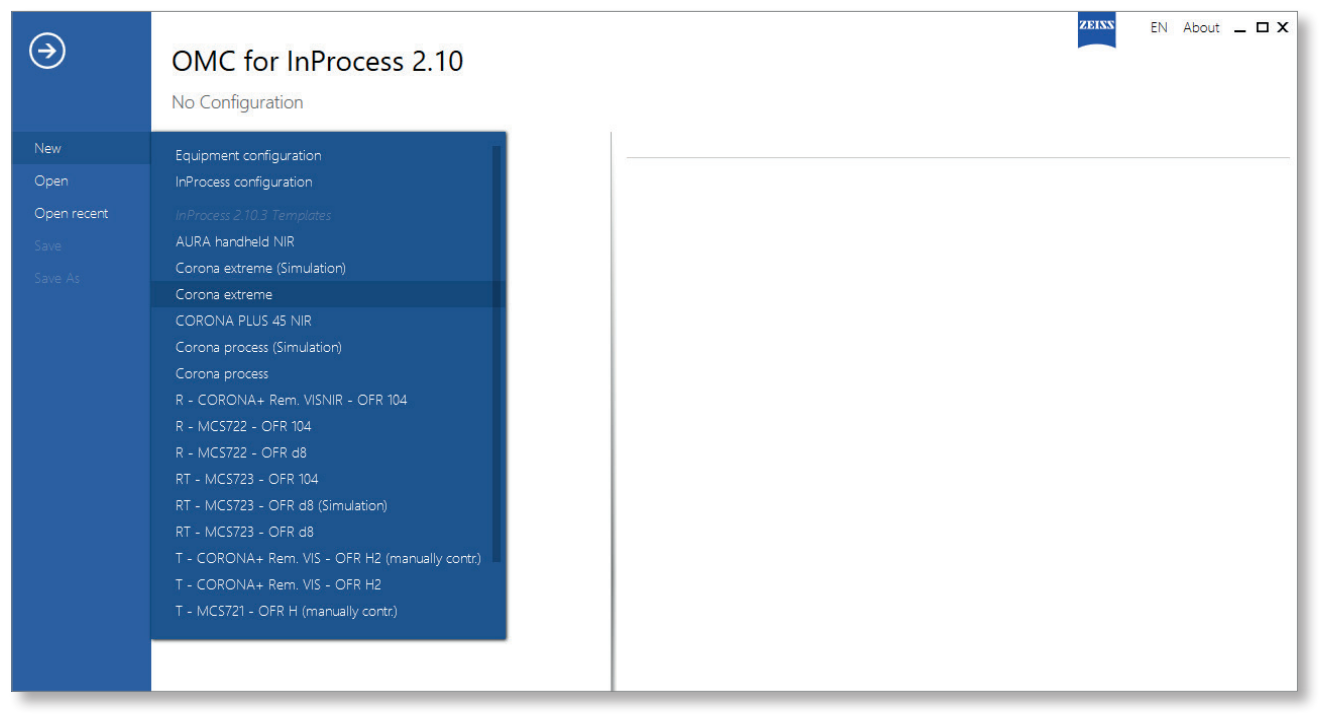

*Fig. 1 Device selection*

#### 4 Enter the IP address of the measuring system or perform a scan

<span id="page-6-0"></span>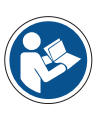

**Note**

#### **IMPORTANT NOTE REGARDING THE IP ADDRESS RANGE**

Make sure you are working in the same IP address range when you connect the device to the test computer. You may need to adjust the IP address range on the test computer.

Enter the IP address of your device under Hardware settings > IP address or click the Scan button to perform an address scan .

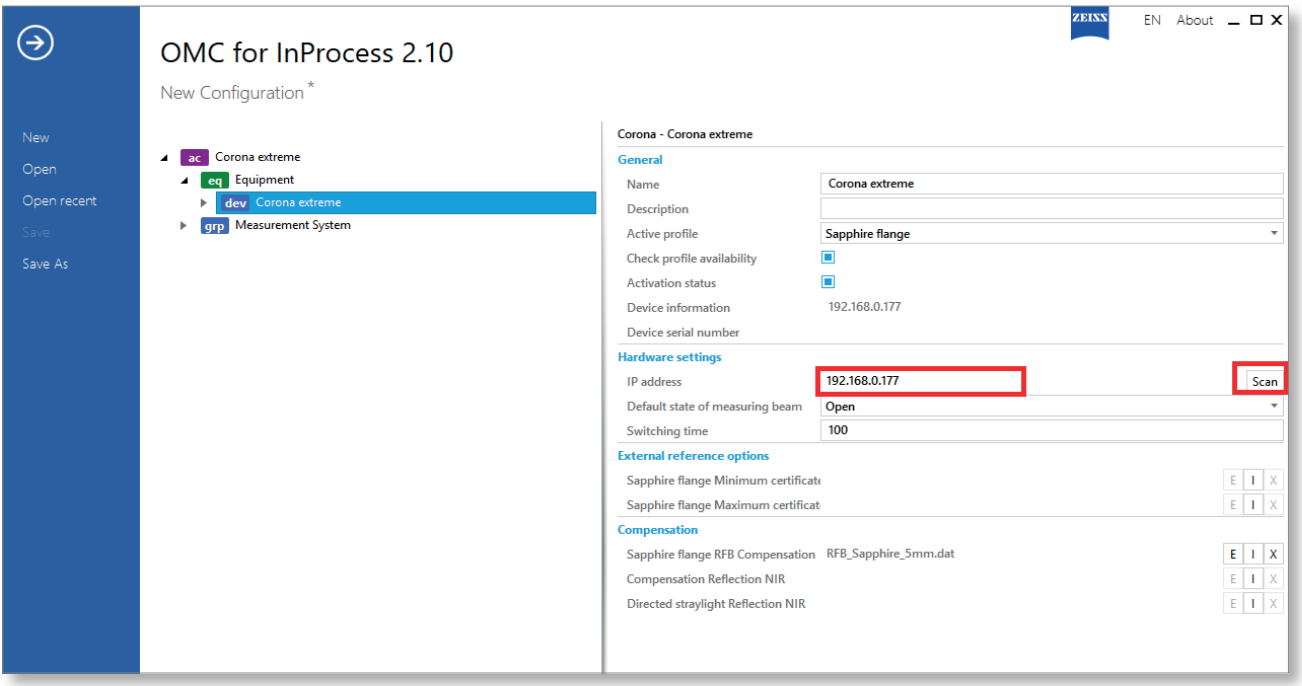

*Fig. 2 Entering or scanning the IP address*

#### 5 Open the "Get device information" context menu

Right click on dev Corona extreme and then select Get device information.

<span id="page-7-0"></span>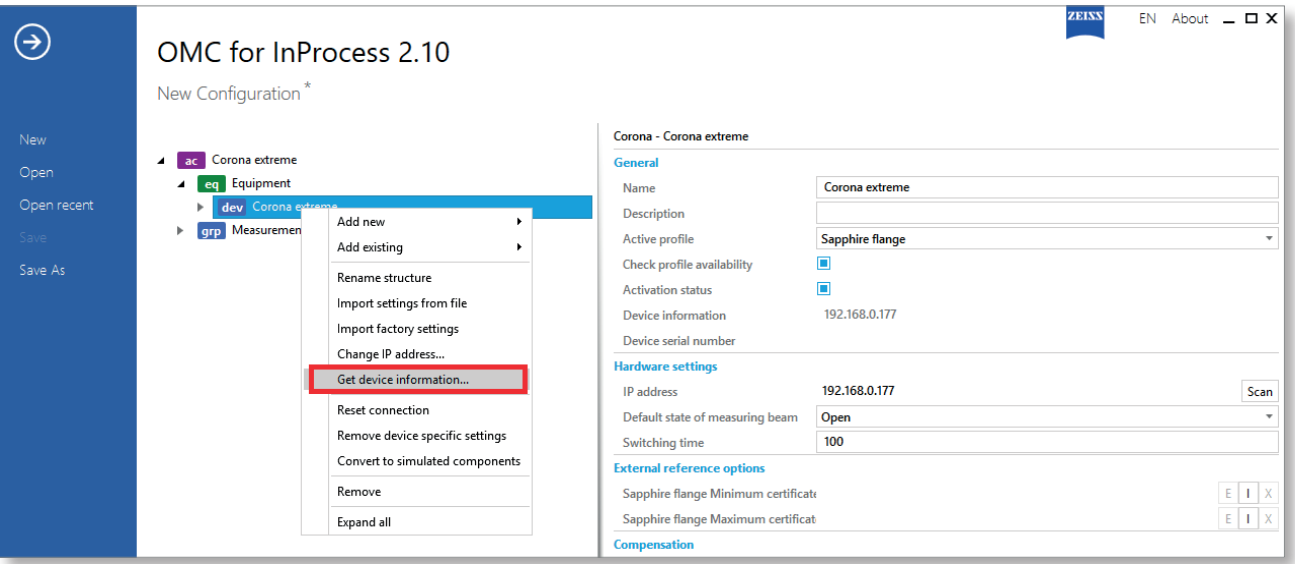

#### *Fig. 3 Opening the "Get device information" context menu*

#### 6 Select device (measuring system)

Select Corona extreme under "Please select one entry ..." if necessary.

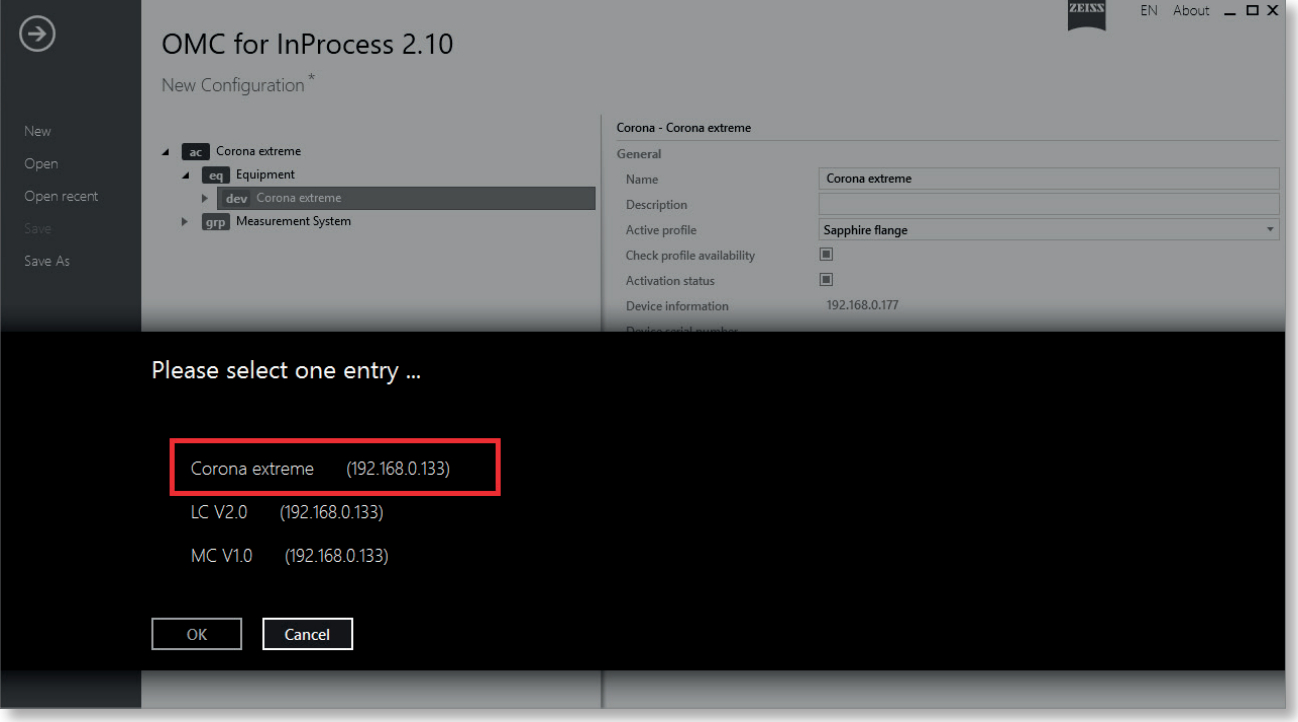

*Fig. 4 Selecting device (measuring system)*

### 7 Get the device information

Determine the hardware revision status under "Device info". In this example: Hardware Revision 3.

<span id="page-8-0"></span>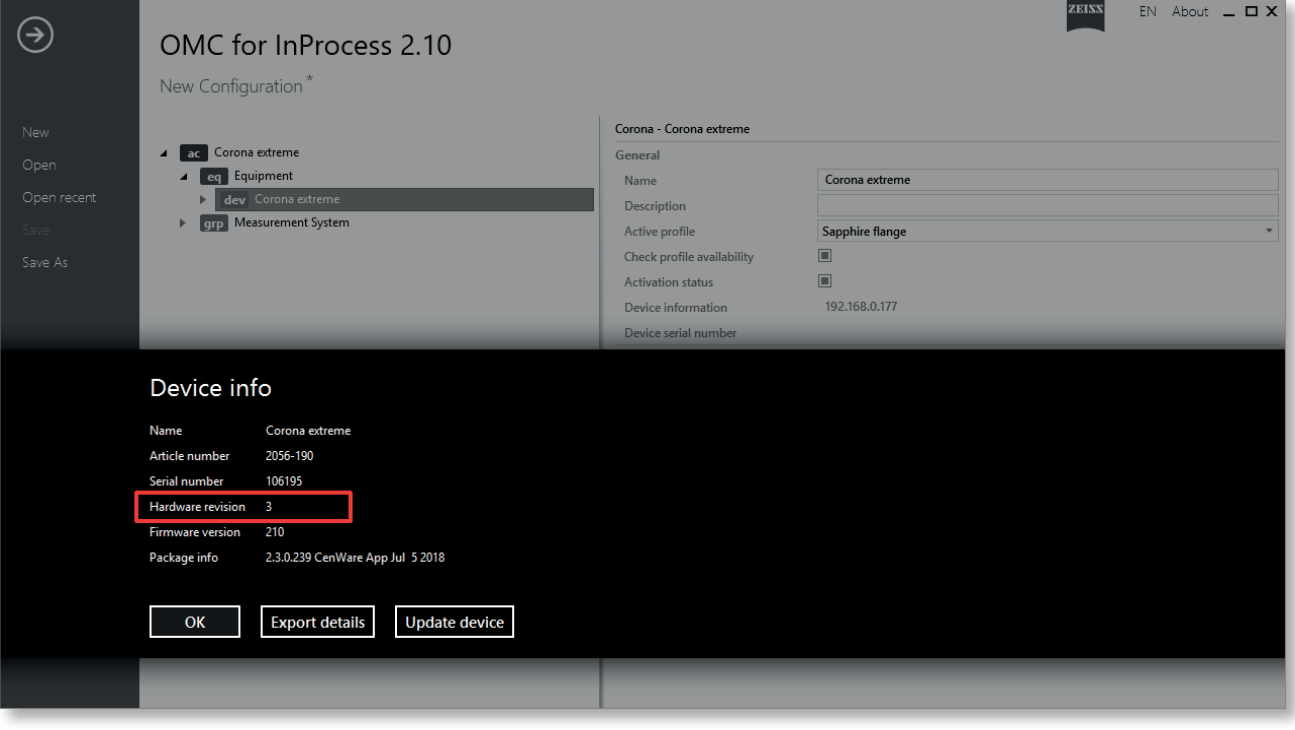

*Fig. 5 Getting the device information*

#### 8 Decide on further action

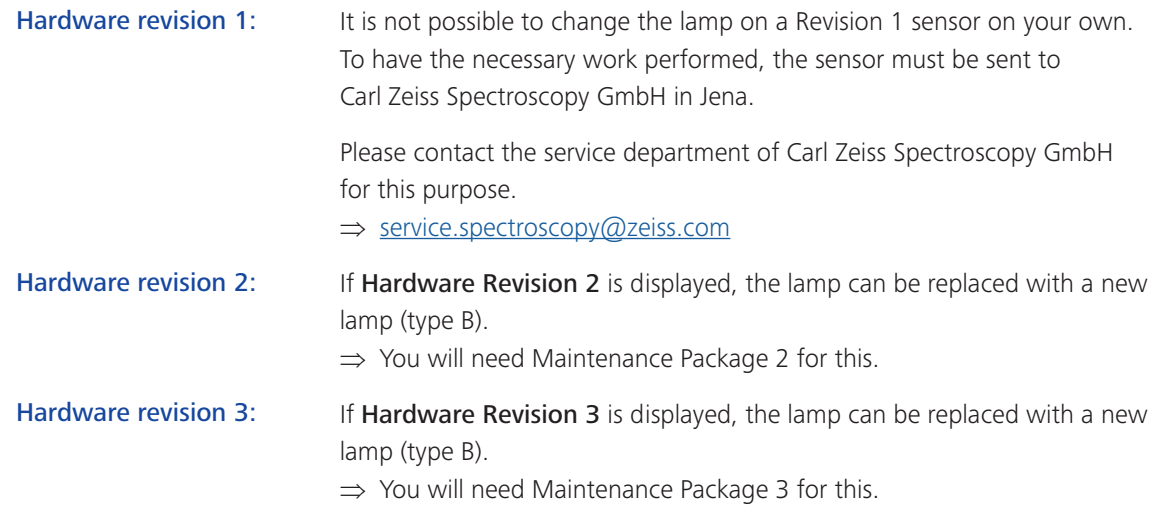

### 9 Create \*.ini file

<span id="page-9-1"></span>Click on Export details under "Device info". An \*.ini file is created.

Save this file.

<span id="page-9-0"></span>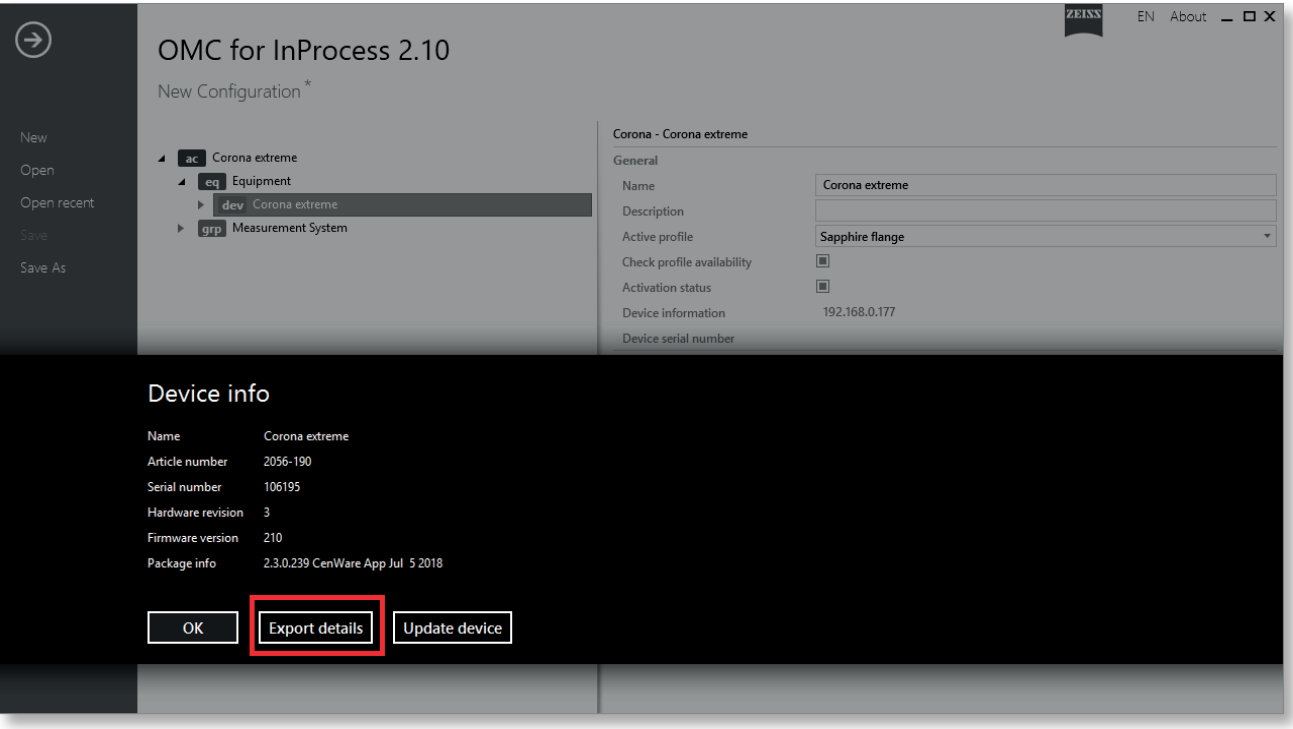

*Fig. 6 Creation of \*.ini file*

## <span id="page-10-0"></span>**3 Performing firmware update**

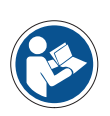

### **Note**

**IMPORTANT NOTE REGARDING FIRMWARE UPDATE**

Do not switch off the device or interrupt the network connection tor the test computer during the update under any circumstances.

#### **Note**

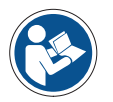

The current firmware can be found on the Internet at http://[www.zeiss.com/](http://www.zeiss.com/info-ce) [info-ce](http://www.zeiss.com/info-ce).

#### Procedure

#### 1 Open the "Get device information" context menu

Right click on dev Corona extreme and then select Get device information...

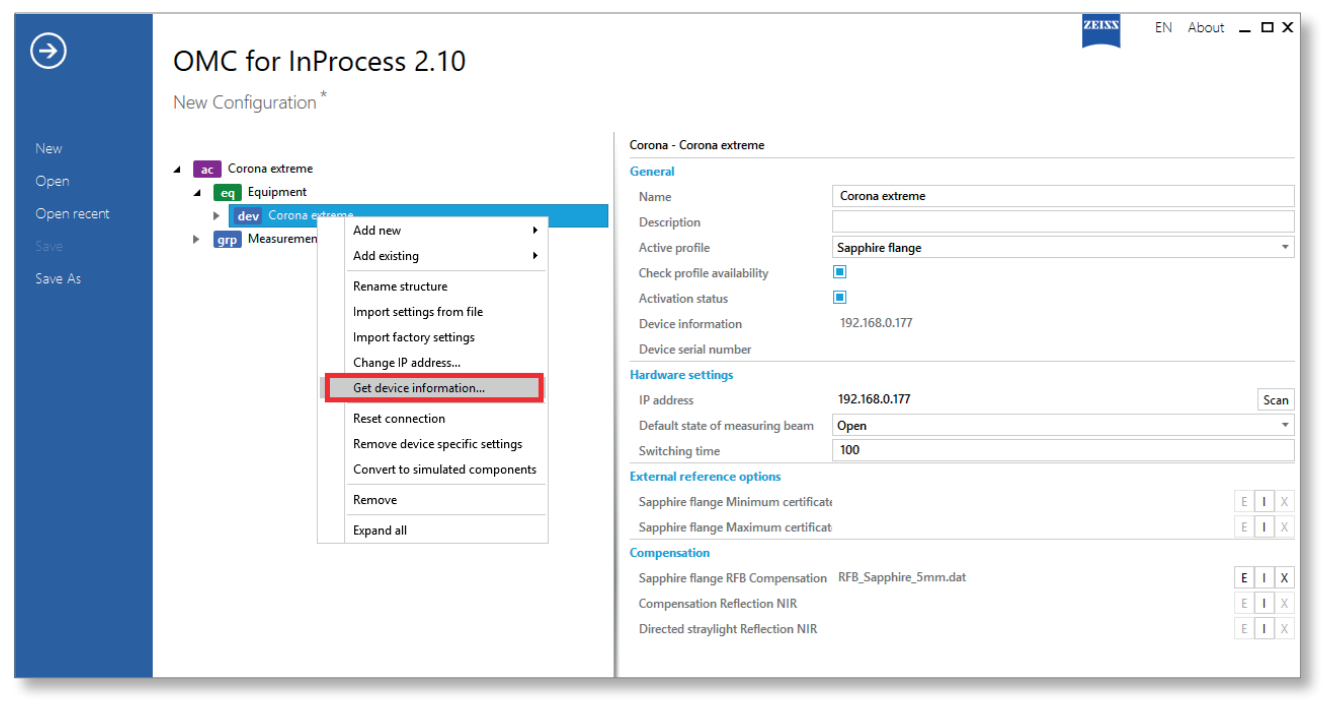

#### *Fig. 7 Opening the "Get device information" context menu*

## 2 Get the firmware version

Determine the firmware version under "Device info". In this example: 210.

<span id="page-11-0"></span>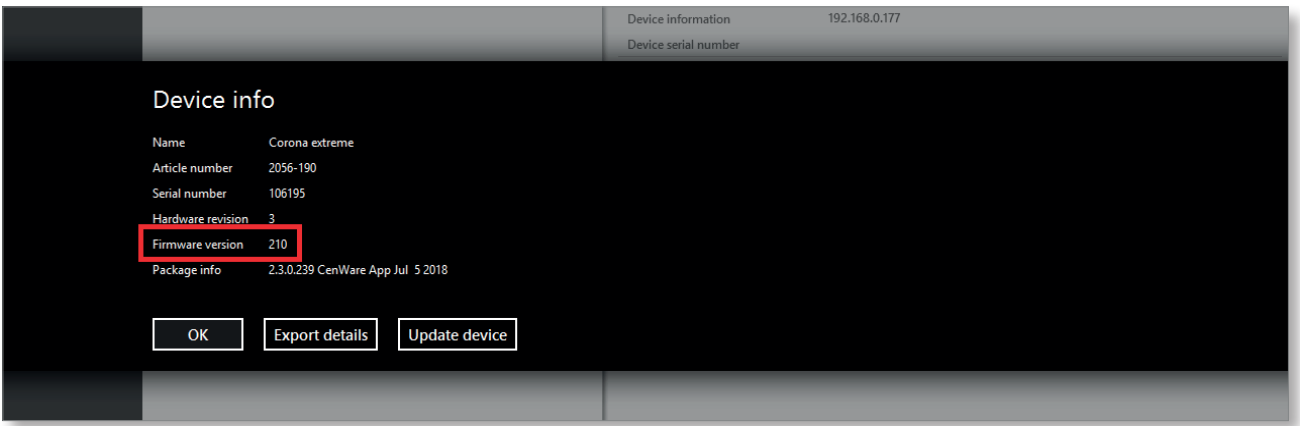

*Fig. 8 Getting the firmware version*

|                             | 3 Decide on further action                                                                                                    |
|-----------------------------|----------------------------------------------------------------------------------------------------|
| <b>Hardware revision 2:</b> | In this case a batch file must be run.                                                                                        |
|                             | $\Rightarrow$ "Install.bat" (see step 5 in this chapter)                                                                      |
| <b>Hardware revision 3:</b> | If the displayed firmware version is $<$ 210, we recommend updating to the<br>latest version. $\Rightarrow$ "V03.01 0210.fwx" |

#### 4 Perform firmware update

**Note**

<span id="page-12-0"></span>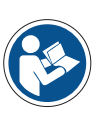

#### **IMPORTANT NOTE REGARDING FIRMWARE UPDATE**

Do not switch off the device or interrupt the network connection tor the test computer during the update under any circumstances.

ZEISS  $EN$  About  $= \Box X$  $\odot$ OMC for InProcess 2.10 New Configuration<sup>\*</sup> Corona - Corona extreme ac Corona extreme General 4 eq Equipment Name Corona extreme dev Corona Description **Example Measurement System** Active profile Sapphire flange Check profile availability  $\Box$ Activation status  $\left\vert \mathbf{u}\right\vert$  . Device information 192.168.0.177 .<br>Device serial numi Device info Name Corona extreme 2056-190 Article number 106195 Serial number re vers 2.3.0.239 CenWare App Jul 5 2018 **Package info**  $\alpha$ **Export details** Update device

Click on Update device under "Device info".

*Fig. 9 Performing firmware update*

Select the correct firmware.

If you try to install incorrect firmware, or if the latest version is already installed, the following window appears:

<span id="page-13-0"></span>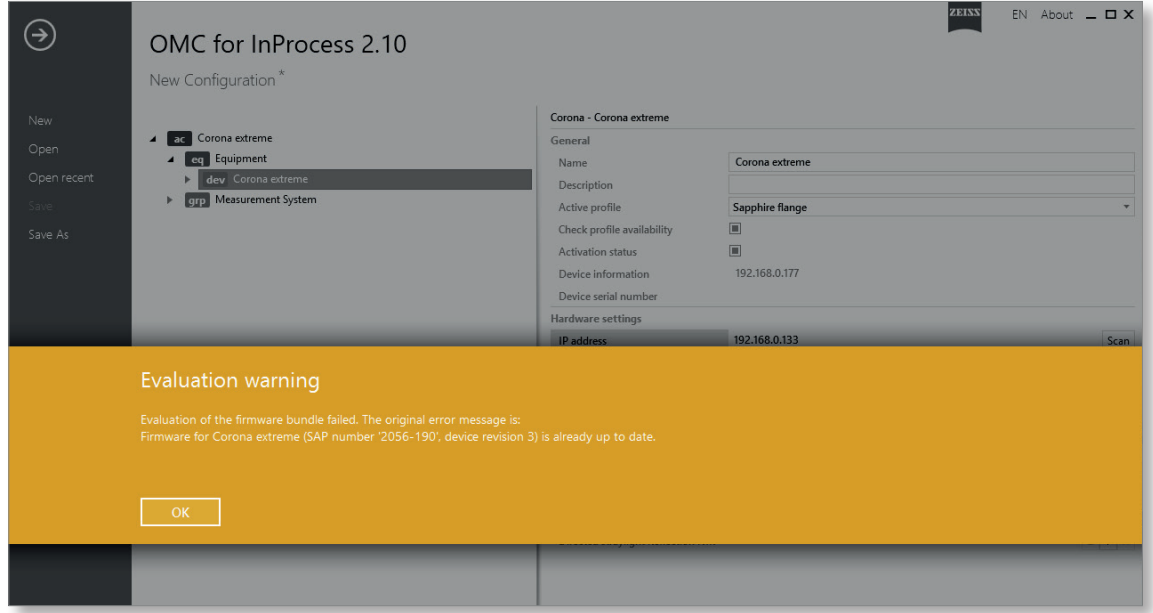

*Fig. 10 Firmware version warning*

Once you have selected the correct firmware, the following window appears. Start the firmware update by clicking OK.

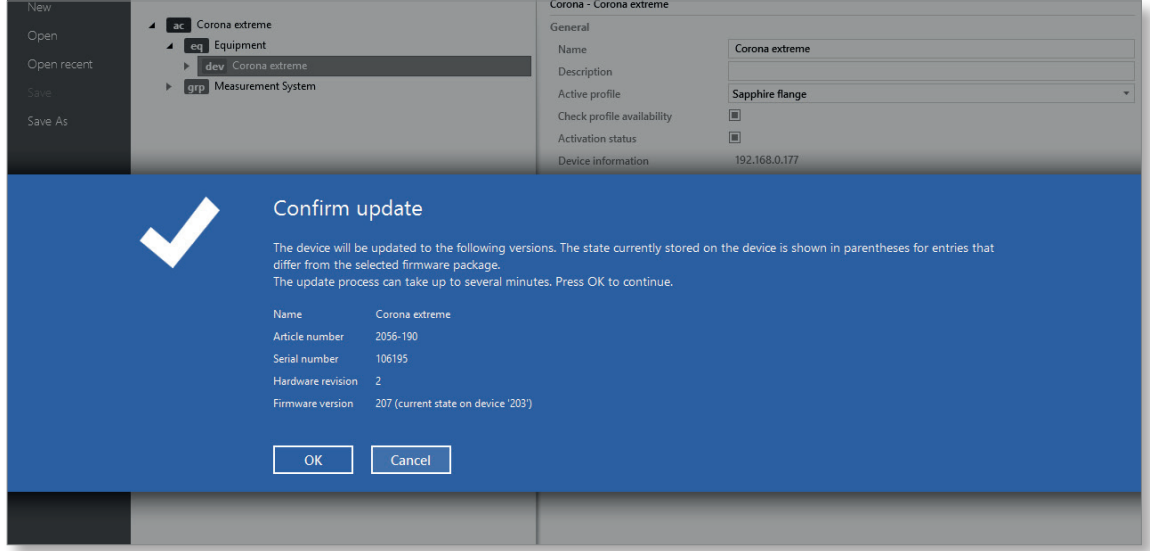

*Fig. 11 Firmware update confirmation* 

<span id="page-14-0"></span>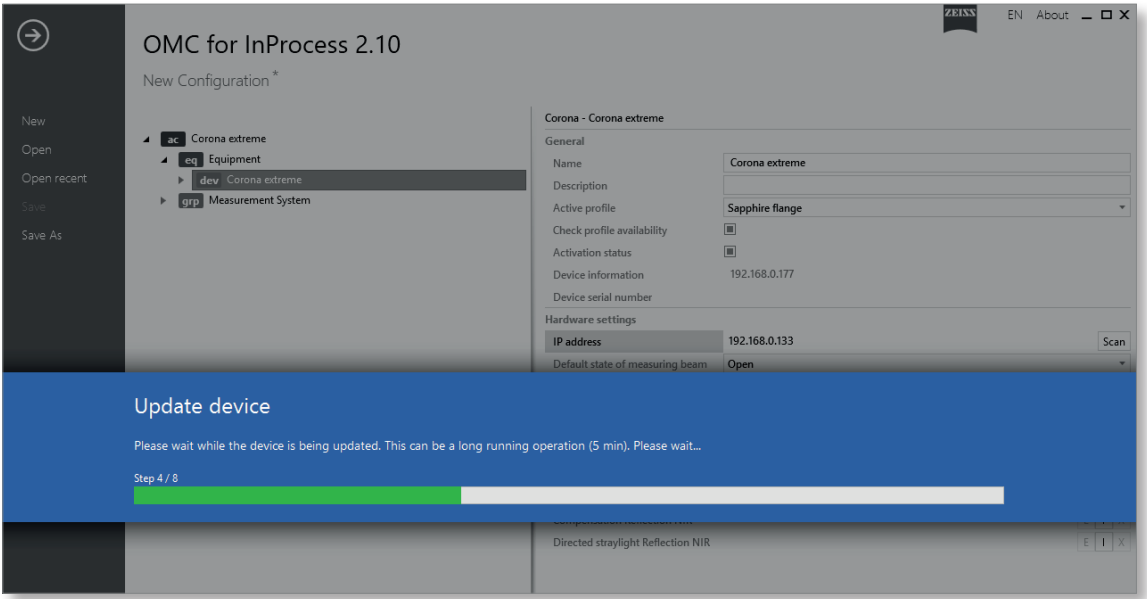

The firmware update is running. This can take several minutes.

*Fig. 12 Updating of firmware*

The update was successful.

Confirm by clicking OK.

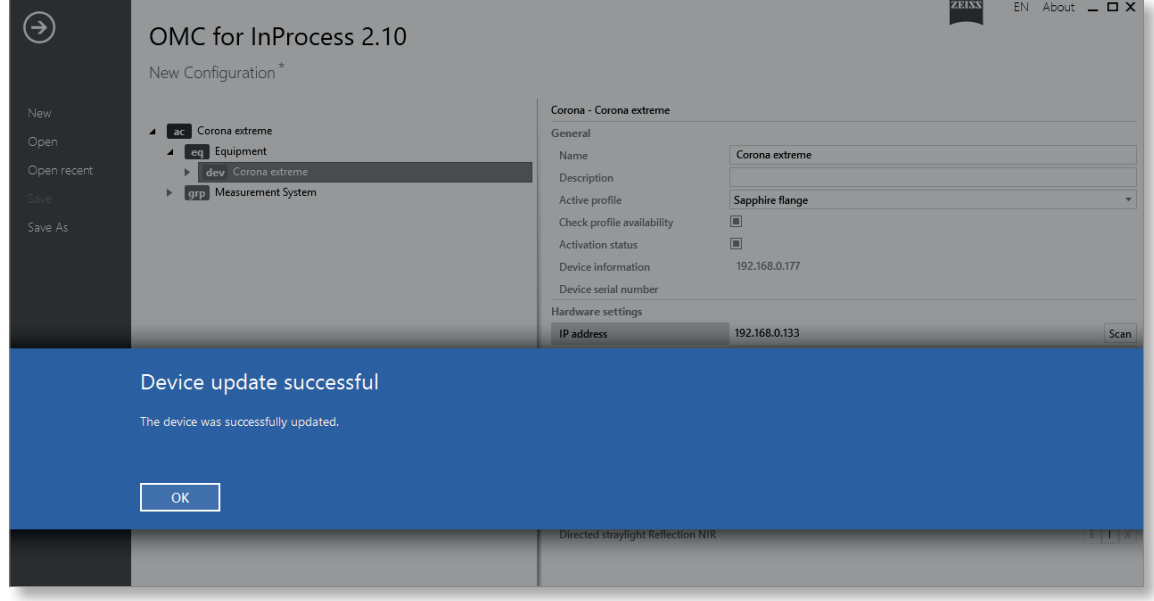

*Fig. 13 Confirming successful firmware update*

#### 5 Run batch file (only Hardware Revision 2)

<span id="page-15-0"></span>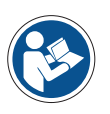

**IMPORTANT NOTE REGARDING FIRMWARE UPDATE**

In order to update the device from revision 2 to revision 3, a corresponding batch file needs to be run.

Download the folder "Revision\_Update\_Corona\_extreme" to your test computer.

Open the folder. It contains several files and subfolders. Do not remove these. Use only the file "Install.bat".

Start the batch file by double-clicking on Install.bat.

Read the info text.

**Note**

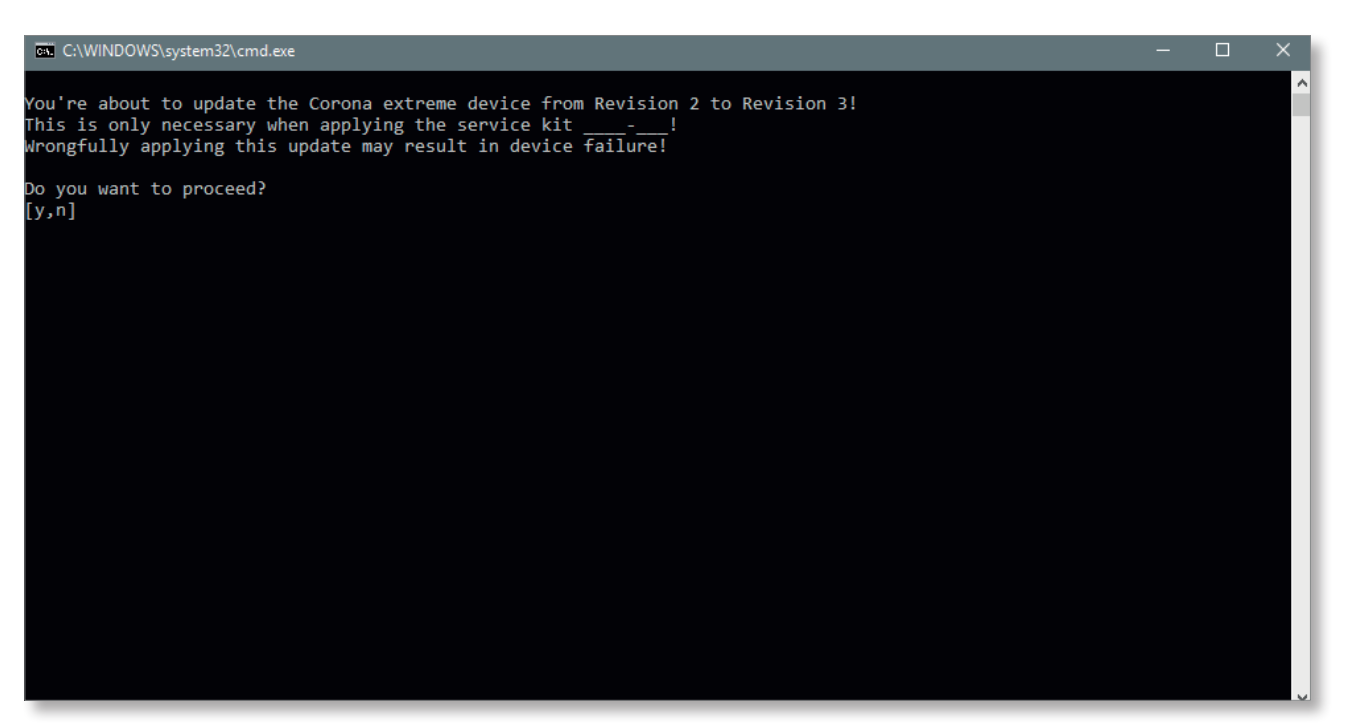

*Fig. 14 Confirmation prompt for batch file*

- Select [y] (Yes) if Hardware Revision 2 is installed and you intend to replace the lamp. [y]
- Select [n] (No) if you do not intend to replace the lamp.  $[n]$

Enter the IP address of the device.

Confirm by pressing Enter.

<span id="page-16-0"></span>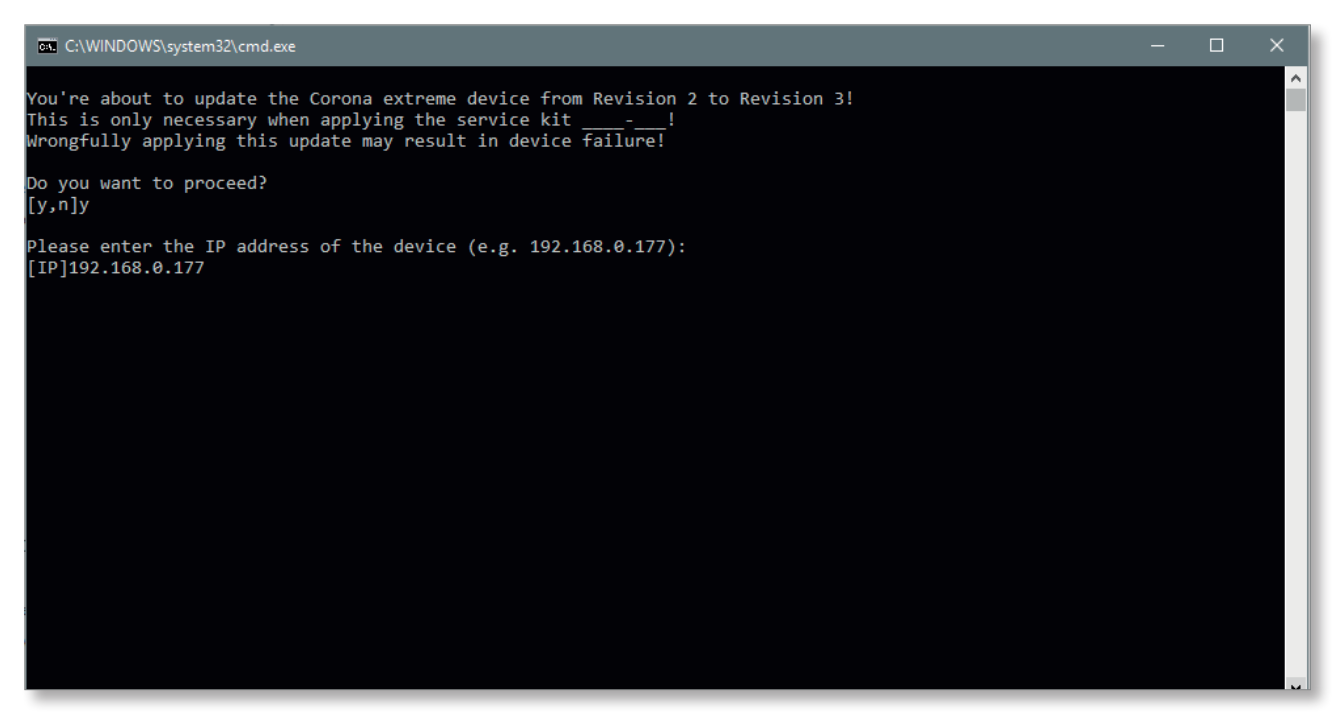

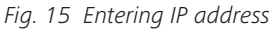

The batch file is run. This can take several minutes.

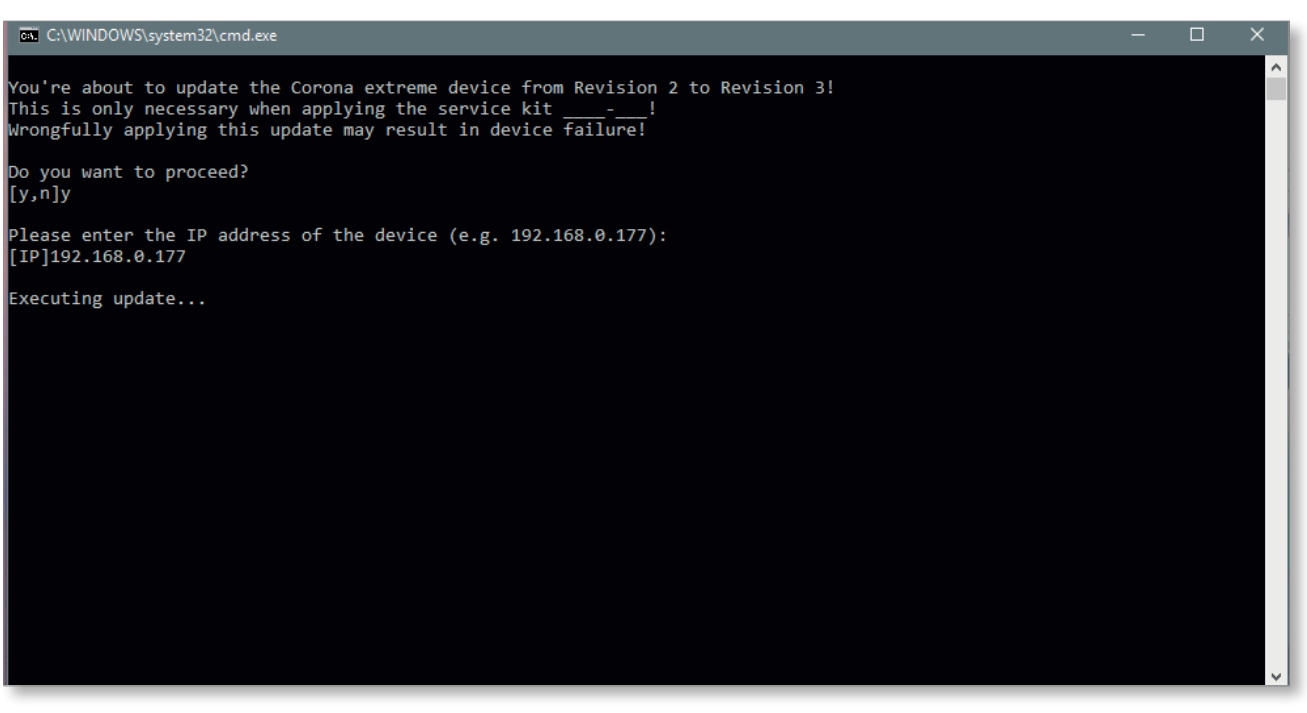

*Fig. 16 Running batch file*

The update was successful.

Press any key to complete the process.

<span id="page-17-0"></span>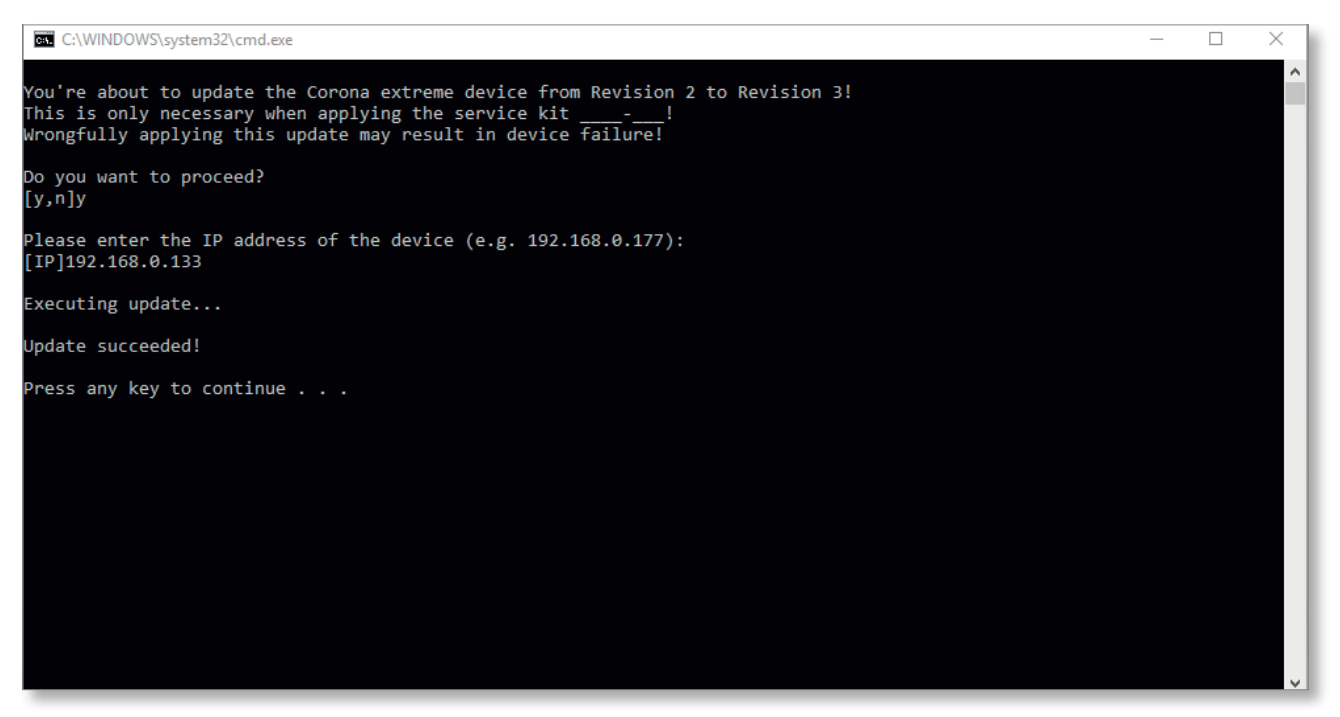

*Fig. 17 Entering IP address*

The preparatory work for the lamp replacement is now complete. Result

> Return to chapter ["4 Replacing the halogen lamp" on page 19](#page-18-1) and read the safety instructions. Replace the lamp as follows.

## <span id="page-18-1"></span><span id="page-18-0"></span>**4 Replacing the halogen lamp**

## **4.1 General work**

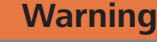

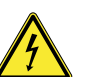

**HAZARD FROM ELECTRICAL ENERGY**

Make sure that the power supply is disconnected. The entire measuring system must be disconnected from the power supply.

Make sure that the measuring system cannot be unintentionally reconnected to the power supply by third parties.

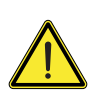

#### **Caution**

#### **GENERAL HAZARD**

The activities below may only be performed by Service employees of Carl Zeiss Spectroscopy GmbH or by appropriately trained personnel.

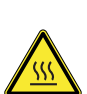

### **Caution**

#### **HAZARD FROM THERMAL ENERGY**

Allow the halogen lamp to cool down for approx. 10 minutes before removing it.

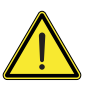

#### **Caution**

#### **SENSITIVE OPTICAL COMPONENTS**

Be careful not to touch the reflector and the glass bulb of the new halogen lamp without cotton gloves.

Only carry out work on optical components in a very clean working environment. Use gloves which are free of all traces of lint, powder or grease.

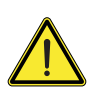

### **Caution**

**SENSITIVE ELECTRONIC COMPONENTS**

Perform all the activities below at an ESD workstation.

#### Procedure 1 Exit control software

Exit the InProcess control software.

#### 2 Disconnect power supply

Disconnect the power supply to the Corona extreme measuring system.

#### 3 Dismantle Corona extreme from customer interface

If necessary, dismantle the Corona extreme measuring system from the customer interface (tool selection based on specific constellation).

#### 4 Remove system cables

Loosen the sleeve nuts of the connected plugs and remove the cables from the connection sockets on the Corona extreme measuring system.

#### 5 Set up ESD workstation

Perform all the activities described below at an ESD workstation.

#### 6 Have the spare parts ready

If you have not already done so, have the following spare parts ready:

#### – Maintenance Package 2, order no. 000000-2397-832 Hardware revision 2:

#### – Maintenance Package 3, order no. 000000-2402-119 Hardware revision 3:

#### 7 Have all tools and equipment ready

If you have not already done so, have the following tools and equipment ready:

- TX 10 and TX 25 Torx screwdrivers
- 2 mm slot-head screwdriver
- Gloves

## <span id="page-20-1"></span><span id="page-20-0"></span>**4.2 Opening the housing**

#### 1 Remove housing screws

Place the Corona extreme spectrometer system so that the measurement window is facing upwards.

Unscrew the 12 Torx screws  $2 \cdot$  from the base plate  $1 \cdot$  of the housing. Use a TX 25 Torx screwdriver for this.

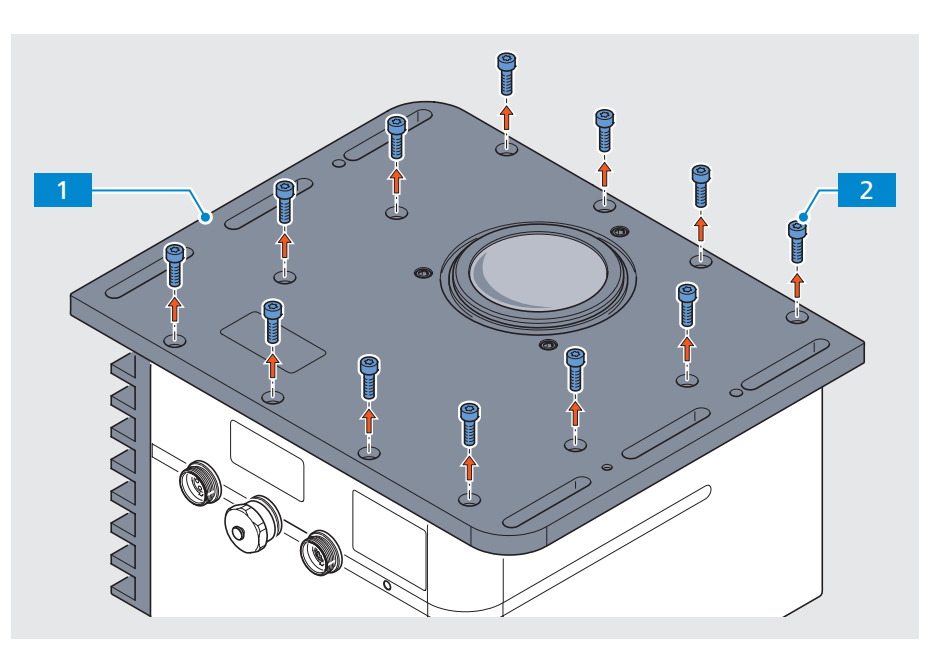

*Fig. 18 Removing housing screws*

### <span id="page-21-0"></span>2 Lift the base plate off the housing

Carefully lift the base plate  $\boxed{1}$  straight off the housing  $\boxed{2}$ .

This disconnects the plug connections between the boards, which are located in the housing and on the base plate.

Turn the base plate through 180° and place it on the ESD workstation.

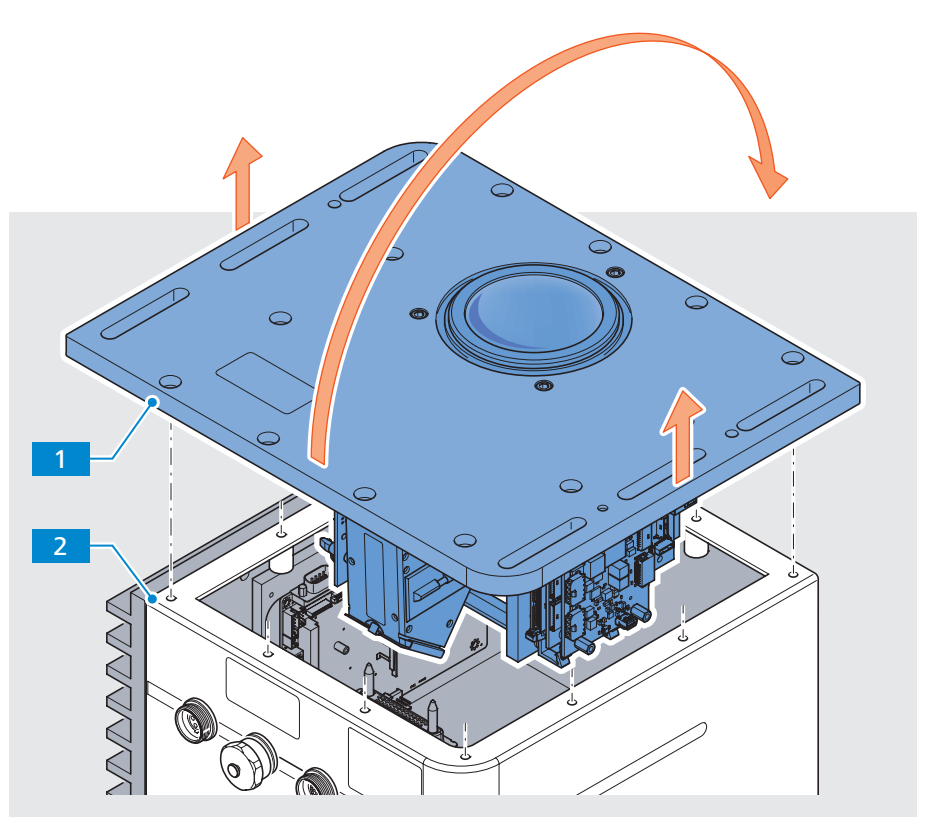

*Fig. 19 Lifting the base plate off the housing*

#### <span id="page-22-0"></span>3 Remove old housing seal

Remove the housing seal  $\boxed{1}$  from the groove  $\boxed{2}$  in the base plate.

The seal must be replaced by a new seal each time the housing is opened (see chapter ["4.5 Closing the housing" on page 34\)](#page-33-1).

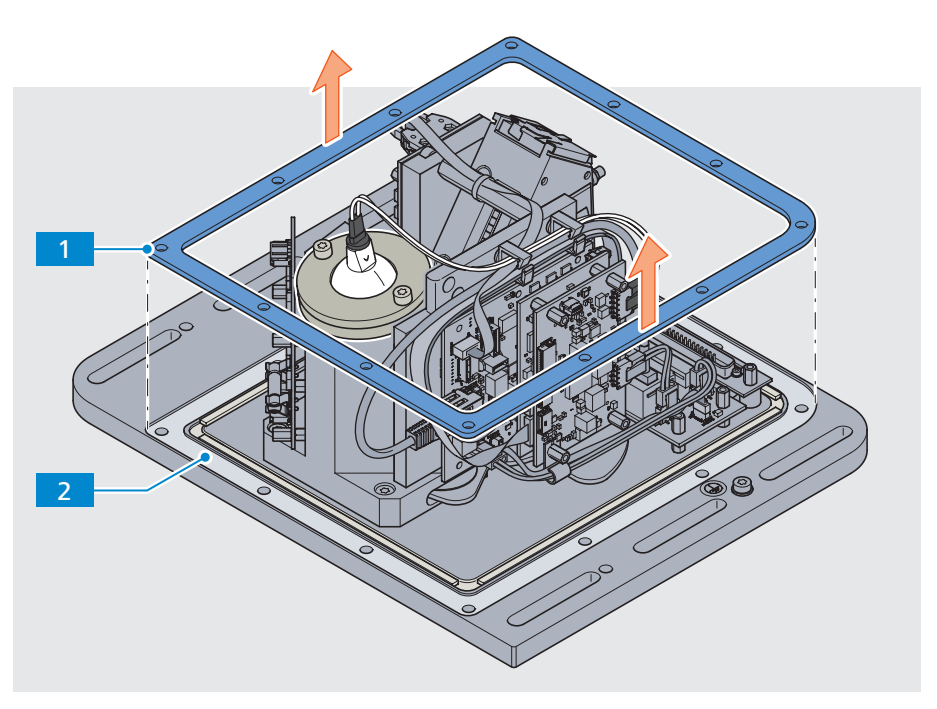

*Fig. 20 Removing housing seal* 

## **4.3 Replacing halogen lamp – Hardware Revision 2**

#### <span id="page-23-0"></span>• The base plate has been removed and placed on an ESD base (see section ["4.2 Opening the housing" on page 21\)](#page-20-1). **Requirements**

- **•** If you have not already done so, put the following spare parts ready:
	- Maintenance package 2, order no. 000000-2397-832

#### 1 Disconnect the plug connections Procedure

Disconnect the lamp cable  $1a$  from the halogen lamp  $2$ .

Disconnect the lamp cable plug 1b from the connector/jack  $4$  on the lamp board. If necessary, use a slot-head screwdriver to unscrew the connection. Proceed very carefully.

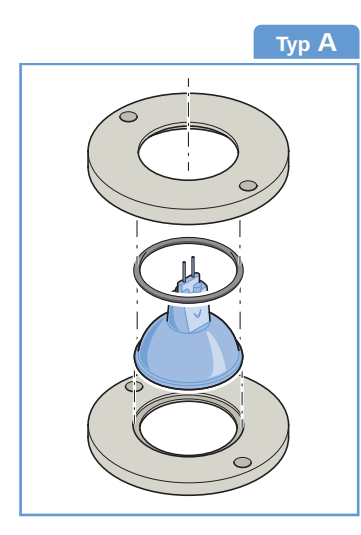

#### **NOTE:**

Some type A lamps are installed without the lower lamp holder ring.

In this case, the lamp is replaced as described here, but without the lower lamp holder ring.

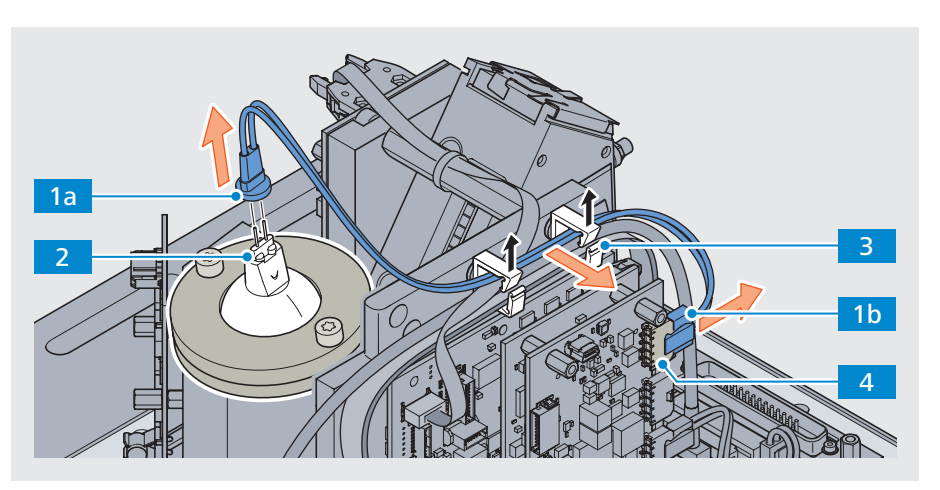

*Fig. 21 Removing the old lamp cable*

#### 2 Remove the lamp cable

Open the two cable clips  $\overline{\phantom{a}3}$  . If necessary, use a slot-head screwdriver for this. Proceed very carefully.

Remove the old lamp cable  $\Box$  from the cable clips.

#### <span id="page-24-0"></span>3 Remove the lamp holder

Unscrew the two Torx screws  $\boxed{1}$  from the lamp holder. Use a TX 25 Torx screwdriver for this.

Remove the entire lamp holder – consisting of the lower lamp holder ring  $\overline{3}$ and upper lamp holder ring  $\begin{vmatrix} 4 & \text{together with the old halogen lamp} \end{vmatrix}$  = carefully upwards.

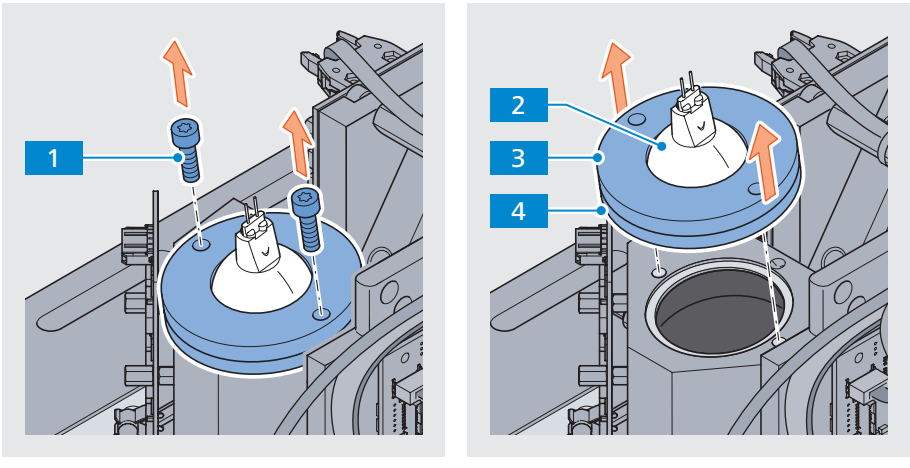

*Fig. 22 Removing the lamp holder*

4 Changing type A lamp to type B lamp

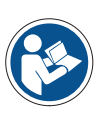

#### **Note**

**IMPORTANT NOTE ON LAMP REPLACEMENT**

If the firmware has been updated from Rev.2 to Rev.3, it is essential to use a type B halogen lamp.

It is no longer possible to install a type A halogen lamp.

Put all disassembled type A lamps aside. These are no longer needed.

#### <span id="page-25-0"></span>5 Install adapter cable for type B lamp

If necessary, open the right cable clip  $\boxed{1}$ . If necessary, use a slot-head screwdriver for this.

Insert the adapter cable 2 into the cable clip and close it again.

Insert the wide plug of the adapter cable into connector/jack  $\overline{3}$  on the lamp board.

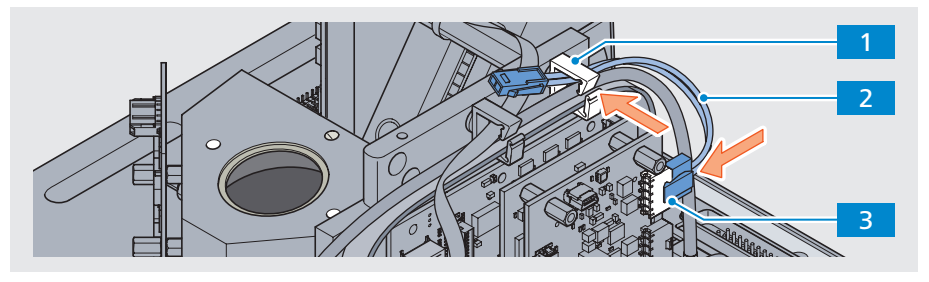

*Fig. 23 Installing adapter cable for type B lamp*

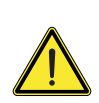

## **Caution**

### **SENSITIVE OPTICAL COMPONENTS**

Do not touch the reflector or the glass bulb of the new halogen lamp without gloves.

Work on optical components in a very clean working enviroment only.

#### 6 Insert new reflector and new O-ring

Insert the new reflector  $2$  into the ring groove of the lamp housing  $1$ .

Place the new O-ring 3 concentrically into the reflector 2.

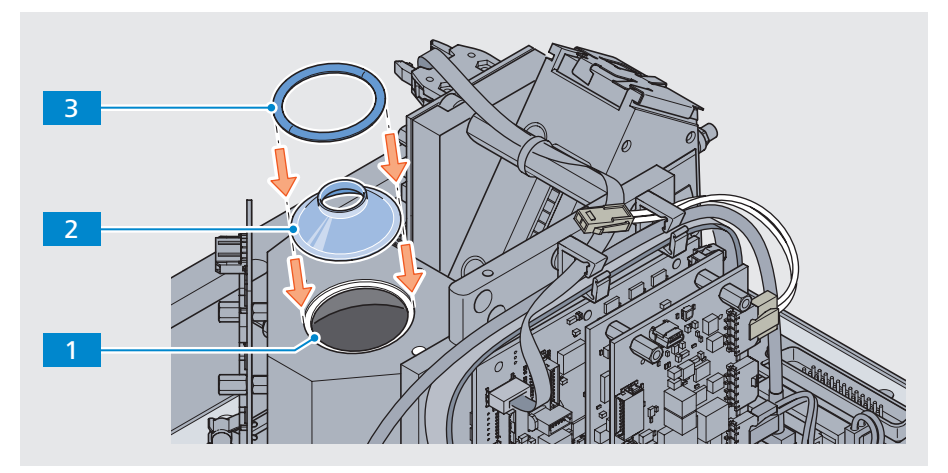

*Fig. 24 Inserting new O-ring and new reflector*

#### <span id="page-26-0"></span>7 Mount the reflector holder

Align the hole in the reflector holder  $\sqrt{4}$  and the centerbore in the lamp housing 5 (red line in the diagram below).

Place the reflector holder  $\boxed{2}$  onto the lamp housing centrally above the reflector.

Provisionally screw the two fixing screws 3 only half way into the threaded holes in the lamp housing  $\boxed{1}$ . Use a TX 25 Torx screwdriver for this.

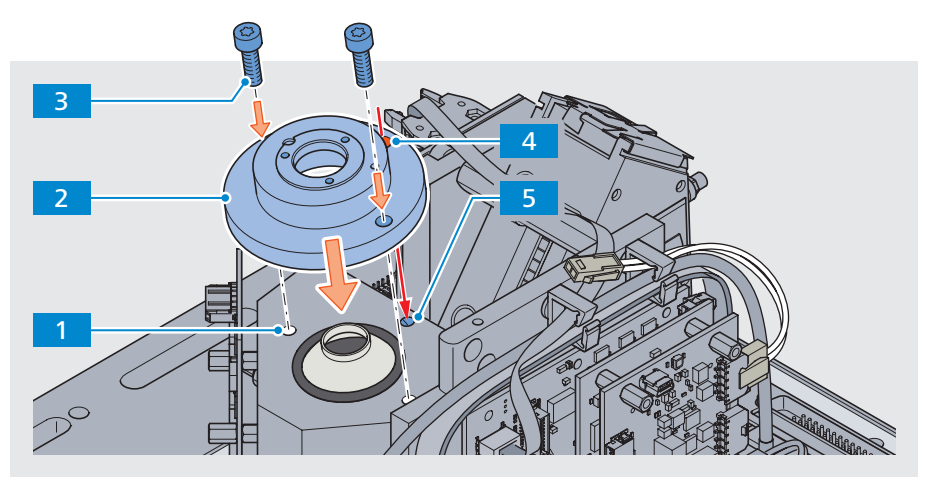

*Fig. 25 Mounting the reflector holder*

#### 8 Center the reflector

Insert the mounting tool  $3$  into the reflector holder  $1$ . This centers the reflector within the reflector holder.

Now tighten the two fixing screws which are already screwed in halfway 2a -2b . Use a TX 25 Torx screwdriver for this.

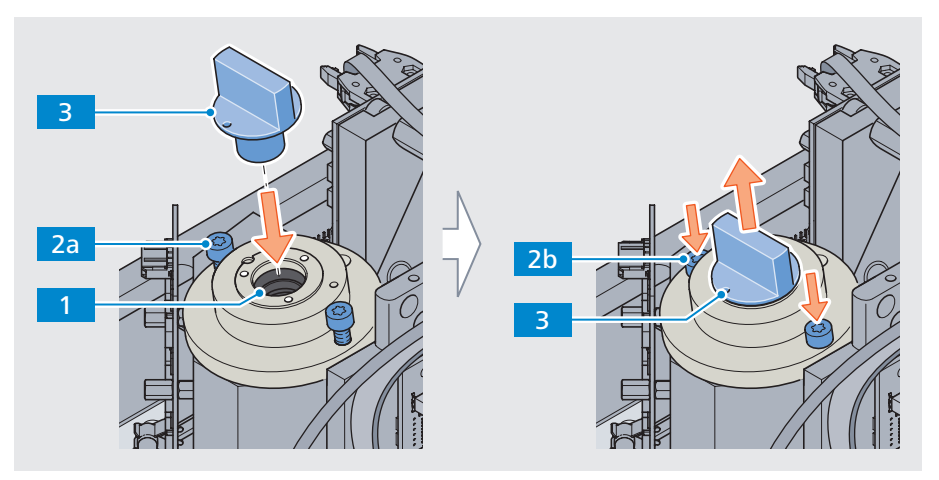

Remove the mounting tool 3 from the reflector holder 1.

*Fig. 26 Centering the reflector*

#### <span id="page-27-0"></span>Install a new halogen lamp

Bring the hole on the edge of the lamp cap in line with the counterbore in the lamp housing (red line in the diagram below).

Insert the new halogen lamp carefully into the opening of the reflector holder 1.

Tighten the three Torx screws  $\overline{5}$  on the lamp cap. Use a TX 10 Torx screwdriver for this.

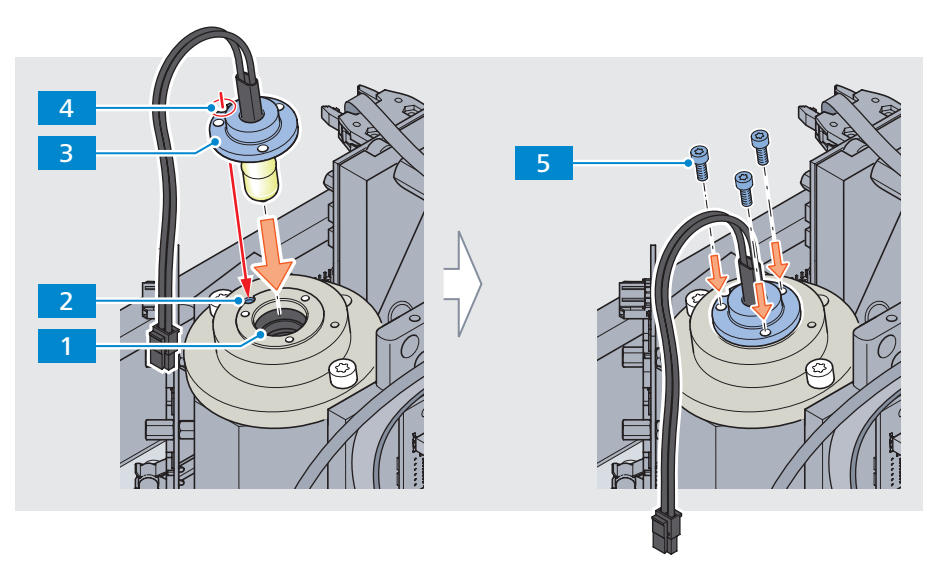

*Fig. 27 Installing a new halogen lamp*

#### Connect lamp cable and adapter cable

Connect the lamp cable  $\boxed{1}$  with the adapter cable  $\boxed{2}$ .

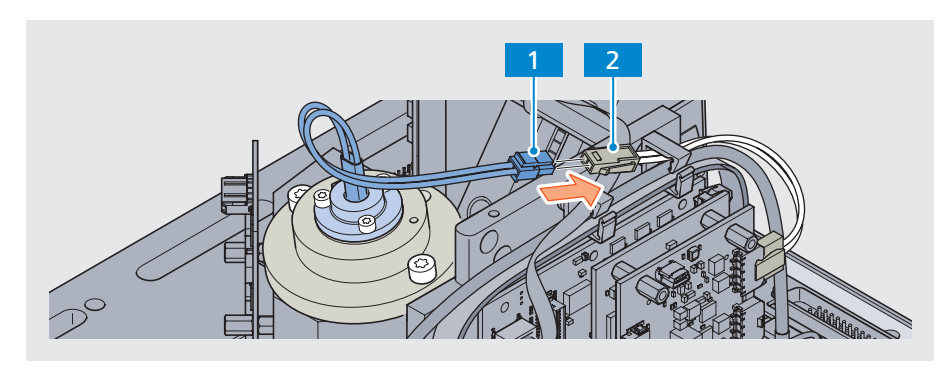

*Fig. 28 Connecting lamp cable and adapter cable*

#### <span id="page-28-0"></span>11 Insert lamp cable into cable clip

Insert the lamp cable  $\overline{2}$  in the left cable clip  $\overline{3}$  so that the connecting plugs are secured between both cable clips.

Close the left cable clip again.

#### 12 Attach screw-on cable tie

Screw on a new cable tie  $\blacksquare$ . Use a TX 10 Torx screwdriver for this.

Tighten the cable tie sufficiently.

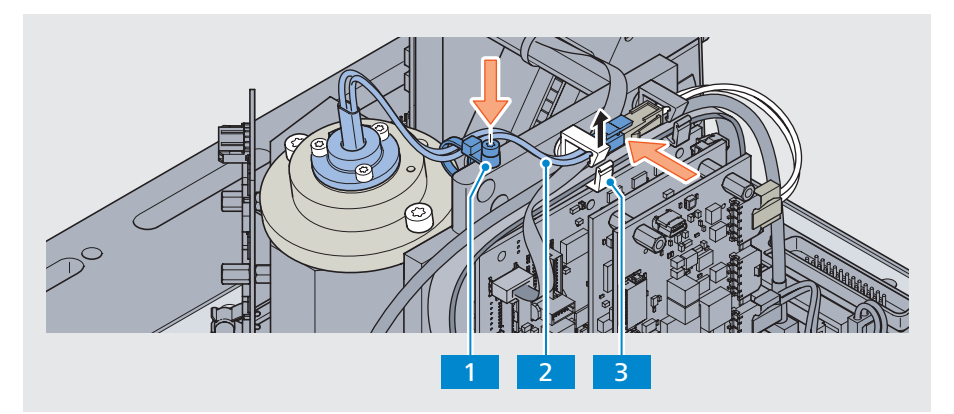

*Fig. 29 Attaching the lamp cable*

#### 13 Close the housing Final steps

Once the lamp has been replaced, the device can be closed again.

Refer to chapter ["4.5 Closing the housing" on page 34.](#page-33-1)

#### 14 Calibrate the compensation data

After each lamp replacement, the various profile attachments must be recalibrated.

Refer to chapter ["5 Performing sensor calibration" on page 36.](#page-35-1)

## **4.4 Replacement of halogen lamp – Hardware Revision 3**

- <span id="page-29-0"></span>• The base plate has been removed and placed on an ESD base (see section "4.2" [Opening the housing" on page 21\)](#page-20-1) **Requirements** 
	- **•** If you have not already done so, put the following spare parts ready:
		- Maintenance Package 3, order no. 000000-2402-119

#### 1 Remove the lamp cable from the cable clip Procedure

Open the left cable clip  $\boxed{1}$ . If necessary, use a slot-head screwdriver for this. Proceed very carefully.

Take the lamp cable  $2$  out of the cable clip.

#### 2 Remove screw-on cable tie

Unscrew the cable tie  $\overline{3}$ . Use a TX 10 Torx screwdriver for this.

Cut the cable tie and remove it.

Note: The screw-on cable tie 3 must be replaced by a new one each time the halogen lamp is replaced.

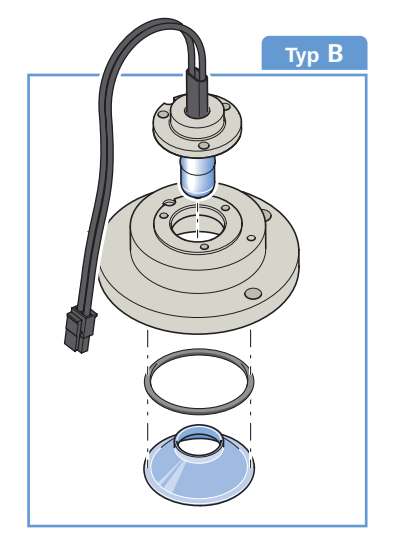

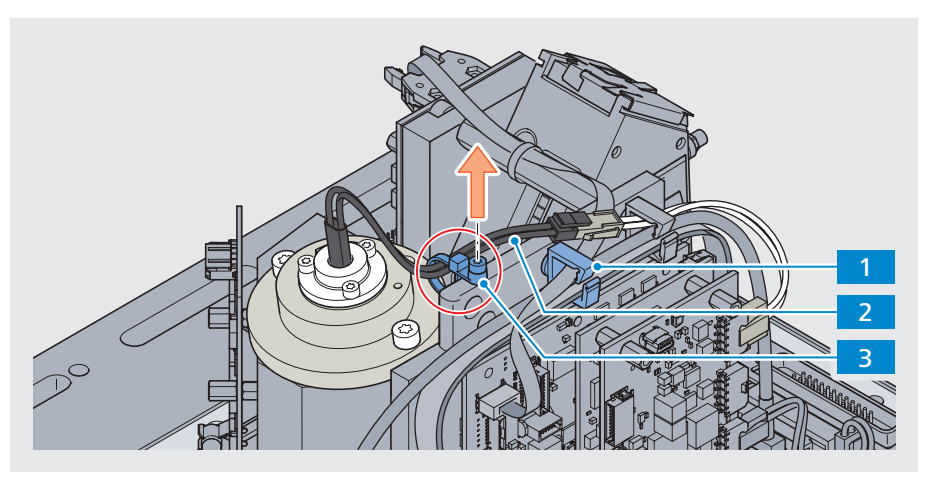

*Fig. 30 Exposing the lamp cable*

#### <span id="page-30-0"></span>3 Disconnect the lamp cable from the adapter cable

Unplug the lamp cable plug  $1$  from the adapter cable  $2$ .

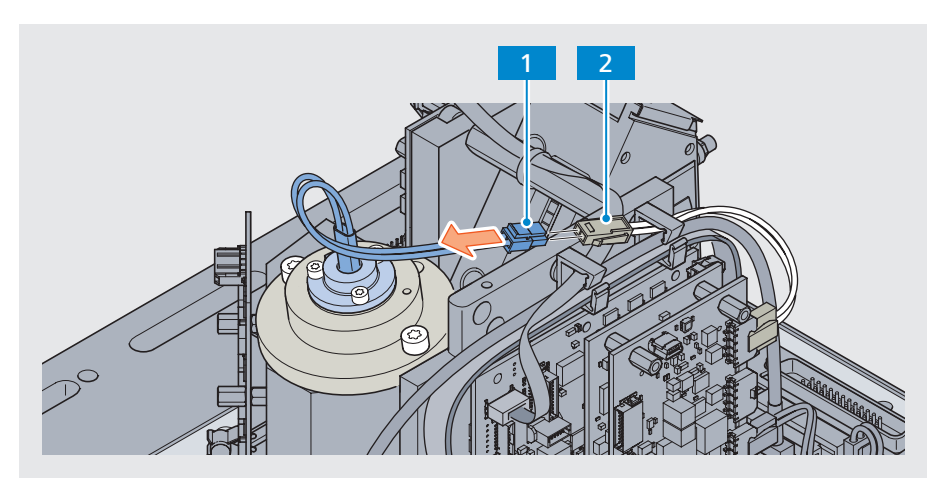

*Fig. 31 Disconnecting the lamp cable from the adapter cable*

#### 4 Remove the halogen lamp

Unscrew the three Torx screws 1 from the lamp cap. Use a TX 10 Torx screwdriver for this.

Carefully remove the old halogen lamp 2 upwards out of the reflector holder 3 .

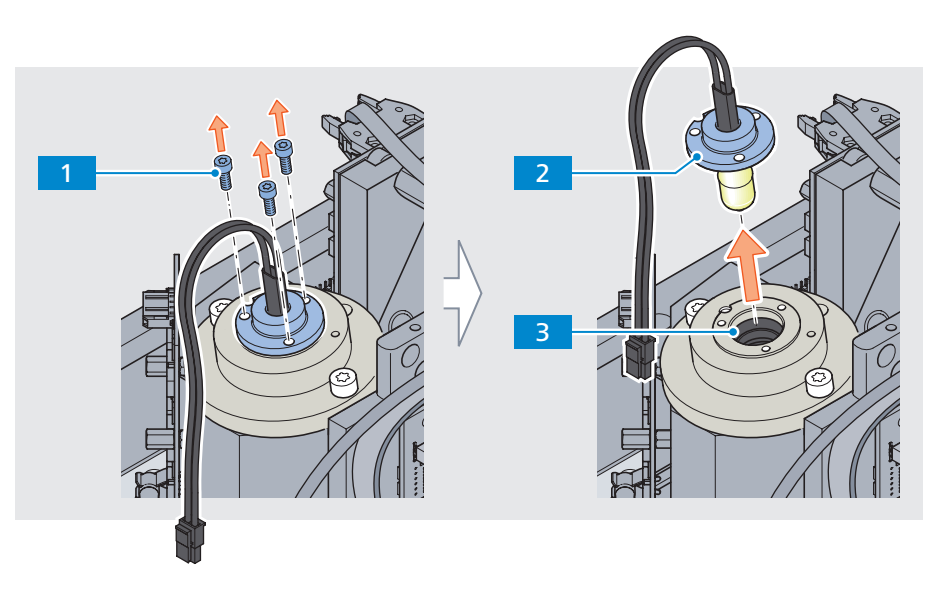

*Fig. 32 Removing the halogen lamp*

#### <span id="page-31-0"></span>5 Install a new halogen lamp

Bring the hole on the edge of the lamp cap  $4$  in line with the counterbore in the lamp housing  $2$  (red line in the diagram below).

Insert the new halogen lamp  $\overline{3}$  carefully into the opening of the reflector holder 1.

Tighten the three Torx screws  $\overline{5}$  on the lamp cap. Use a TX 10 Torx screwdriver for this.

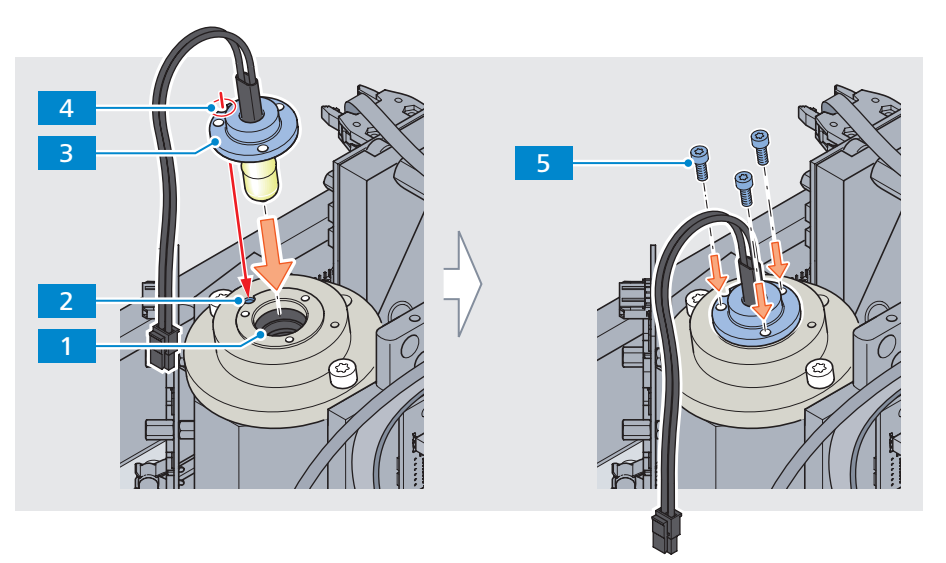

*Fig. 33 Installing a new halogen lamp*

#### 6 Connect lamp cable and adapter cable

Connect the lamp cable  $\boxed{1}$  with the adapter cable  $\boxed{2}$ .

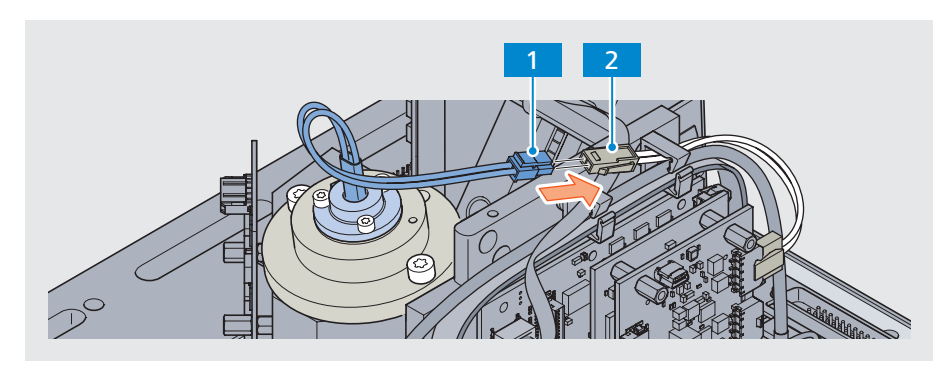

*Fig. 34 Connecting lamp cable and adapter cable*

#### <span id="page-32-0"></span>7 Insert lamp cable into cable clip

Insert/place the lamp cable  $\overline{2}$  in the left cable clip  $\overline{3}$  so that the connecting plugs are secured between both cable clips.

Close the left cable clip again.

#### 8 Attach screw-on cable tie

Screw on a new cable tie  $\blacksquare$ . Use a TX 10 Torx screwdriver for this.

Tighten the cable tie sufficiently.

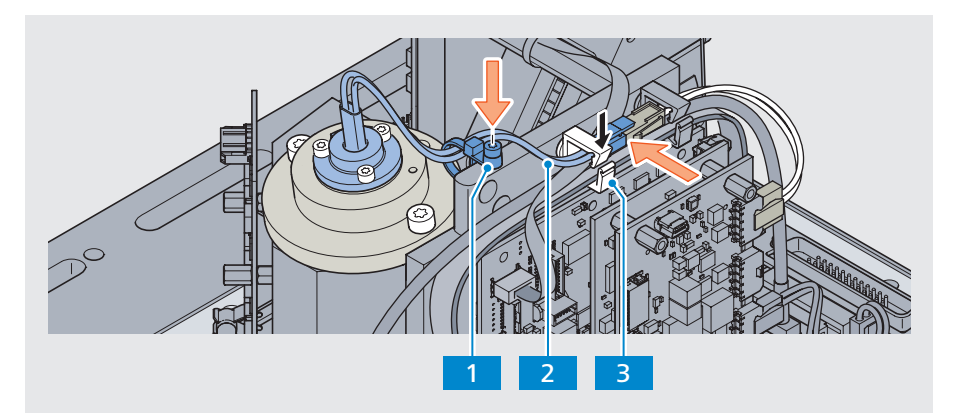

*Fig. 35 Attaching the lamp cable*

#### 9 Close the housing Final steps

Once the lamp has been replaced the device can be closed again.

Refer to chapter ["4.5 Closing the housing" on page 34.](#page-33-1)

#### 10 Calibrate the compensation data

After each lamp replacement, the various profile attachments must be recalibrated.

Refer to chapter ["5 Performing sensor calibration" on page 36.](#page-35-1)

## <span id="page-33-1"></span>**4.5 Closing the housing**

#### <span id="page-33-0"></span>**Requirements**

- All service activities have been properly complete. All disconnected plug connection have been reconnected and cables are laid properly.
- Put the following spare parts ready:
	- Housing seal (part of the Maintenance Package)
- Put the following tools and equipment ready:
	- Centering aid for seal replacement (part of the Service Package), consisting of 8 mounting pins
	- TX 25 Torx screwdriver

#### 1 Apply the new housing seal and insert mounting pins Procedure

Always apply a new housing seal  $2$  to the housing  $3$ .

Make sure the seal is correctly positioned. The side of the seal with the larger corner radius (red circle) must coincide with the corresponding corner of the housing.

Insert the 8 mounting pins  $\begin{bmatrix} 1 \\ 1 \end{bmatrix}$  into the threads of the housing  $\begin{bmatrix} 3 \\ 1 \end{bmatrix}$ . The 8 pins can be distributed freely to any of the threads as they will be removed in a later step.

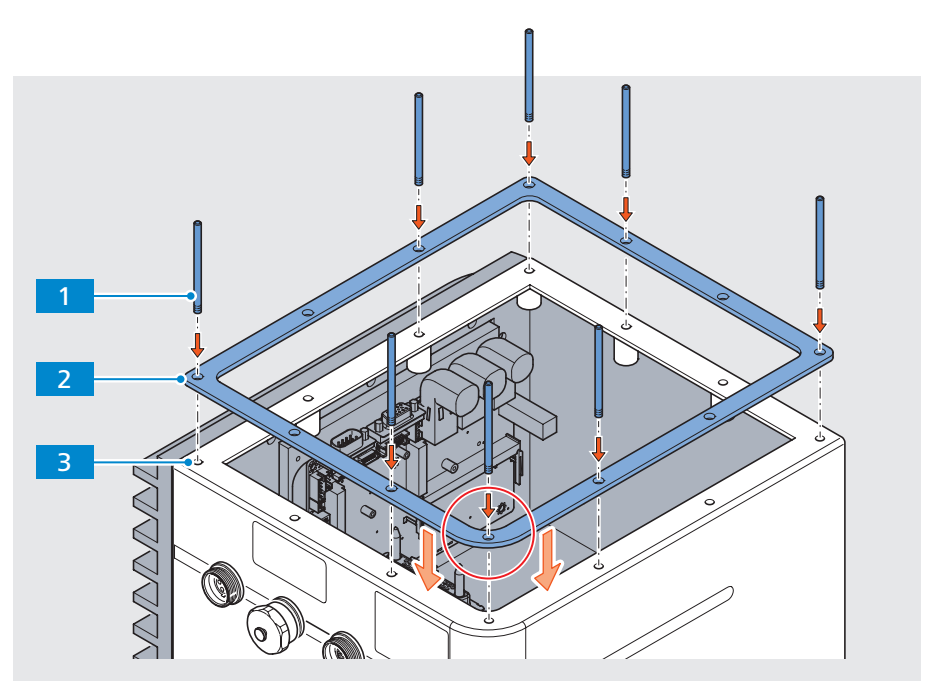

*Fig. 36 Applying the new housing seal and insert mounting pins*

#### <span id="page-34-0"></span>2 Insert the base plate into the housing and secure

First check the correct mounting position. The electrical connectors of the board and the housing need to be aligned to each other.

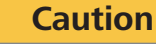

#### **RISK OF COMPONENT DAMAGE**

When the base plate is put back onto the housing, there is a risk of damage to the boards, e.g. through individual components shearing off.

Therefore put the base plate very slowly and carefully back onto the housing, visually monitoring the movement at all times.

[A] Carefully put the base plate 1 in a straight line back onto the housing 2

The two plug connections between the boards of the housing and the base plate are reconnected.

[B] Remove the 8 mounting pins 3.

[ C ] Screw the 12 fixing screws 4 back into the housing. Use a TX 25 Torx screwdriver for this.

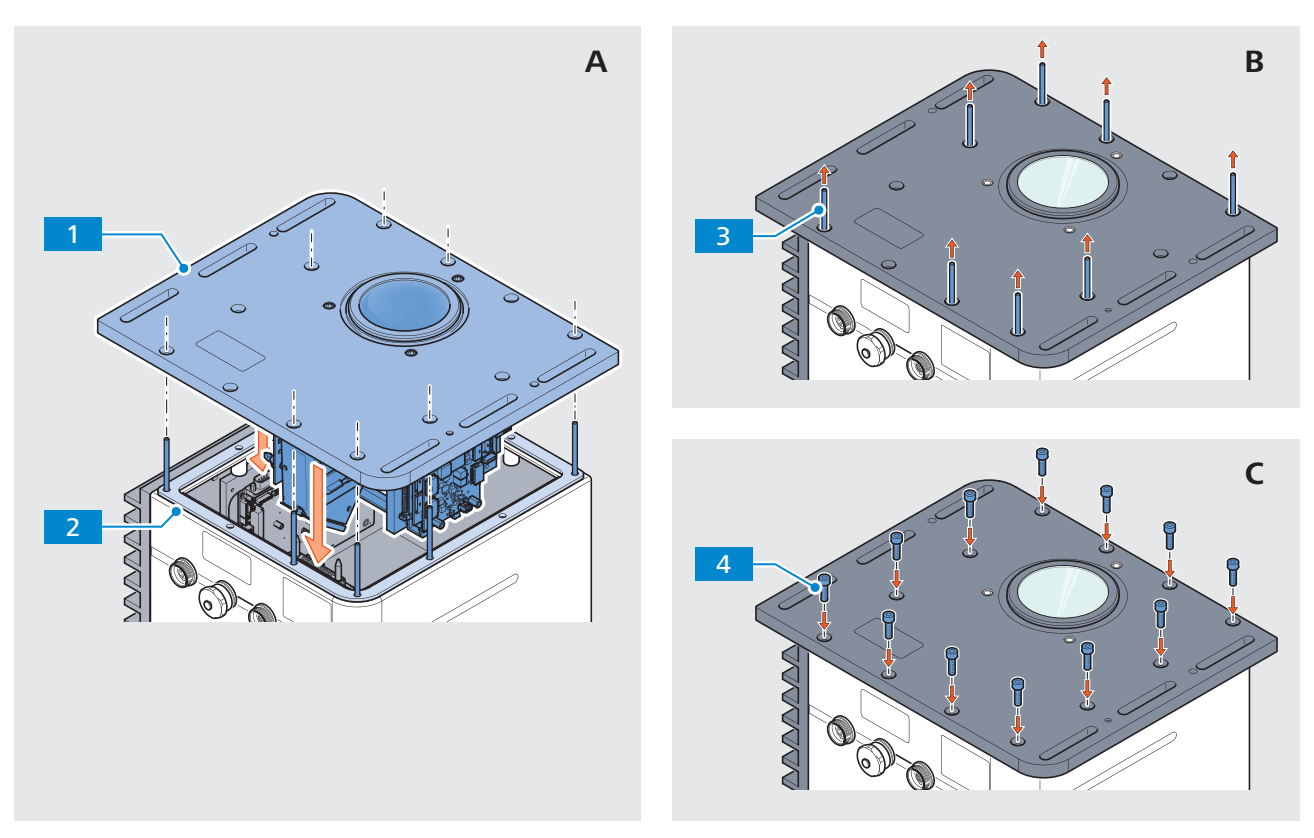

*Fig. 37 Inserting the base plate into the housing and screw tight*

## <span id="page-35-1"></span>**5 Performing sensor calibration**

#### <span id="page-35-0"></span>**Requirements**

- **•** The halogen lamp has been replaced and the device is closed.
	- **•** The "TestCenter" software is installed on your test computer. If this is not the case, you can download the software from your download portal at http://[www.zeiss.com/info-ce.](http://www.zeiss.com/info-ce)
	- The white and gray reference standard certificates are already on the test computer. If this is not the case, they must be copied to the test computer.
	- **•** If not already done so, put the following equipment ready:
		- Laboratory power supply unit (000000-2045-548)
		- Ethernet cable (000000-2036-573)
		- Reference holder "Sapphire Flange" (000000-1462-668) incl. 3x Fixing screw (000000-0452-139)
		- Reference holder "Sample pan 5.5 mm thick base" (in TURNSTEP) (000000-2130-893)
		- Reference holder "Sample pan thin base" (in TURNSTEP) (000000-2285-627)
		- Centering aid for reference standards (000000-2051-306)
		- White reference standard with certificate (000000-2393-701)
		- Gray reference standard with certificate (000000-2394-676)
		- Black reference standard (cavity) (000000-1270-164)

#### 1 Connect the device to the power supply Procedure

For acceptance testing with "TestCenter", always connect the device to a power supply unit.

#### 2 Connect the device to the test computer

Connect the device to the measuring computer via Ethernet cable.

Make sure that you have the same IP address range. You may need to change the IP address range on the test computer.

#### 3 Apply the reference holder to the device

Apply the required reference holder to the device.

#### <span id="page-36-0"></span>4 Position the reference standard on the reference holder

Place the required reference standard on the reference holder. Ensure that the reference standard is correctly oriented.

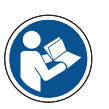

### **Note**

### **IMPORTANT NOTE**

To ensure a correct position during calibration, the sapphire flange must be fixed with the three enclosed screws (000000-0452-139) when placing it.

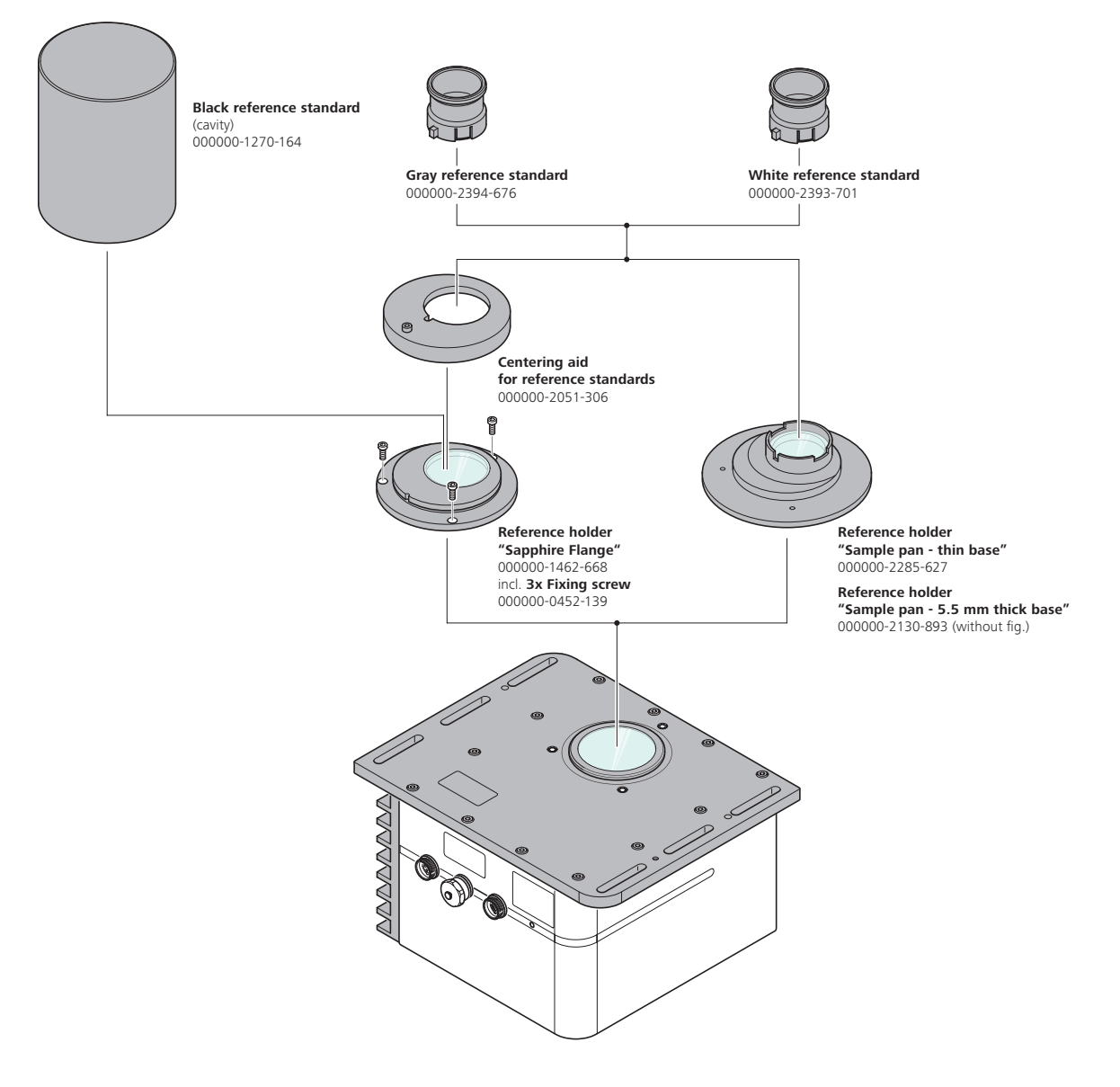

*Fig. 38 System overview – Flanges and standards*

#### <span id="page-37-0"></span>5 Start TestCenter

#### Start the "TestCenter".

A scan is performed for potential/ available / connected devices.

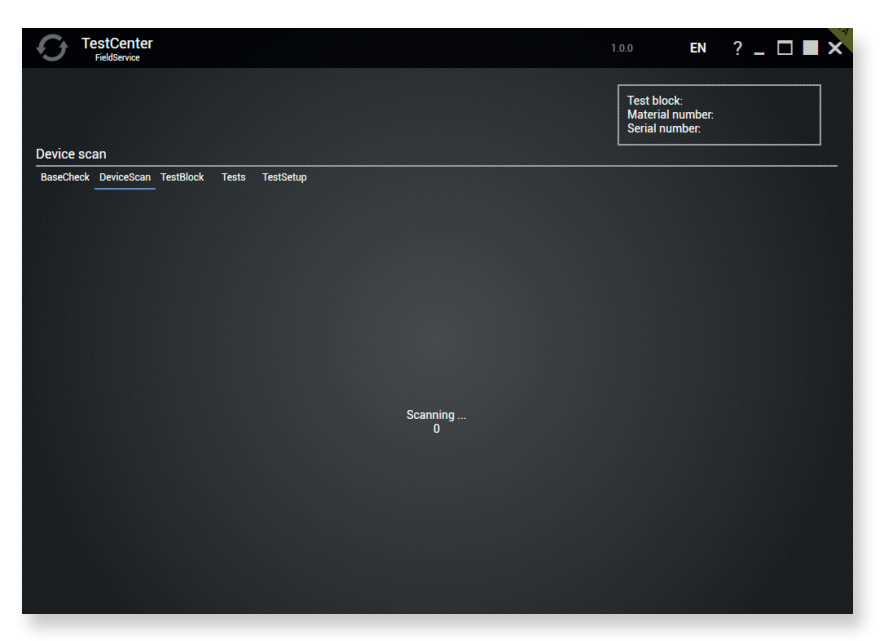

*Fig. 39 Performing device scan*

Once the scanning process is completed, any devices which have been found will be displayed.

Confirm your device selection by clicking OK.

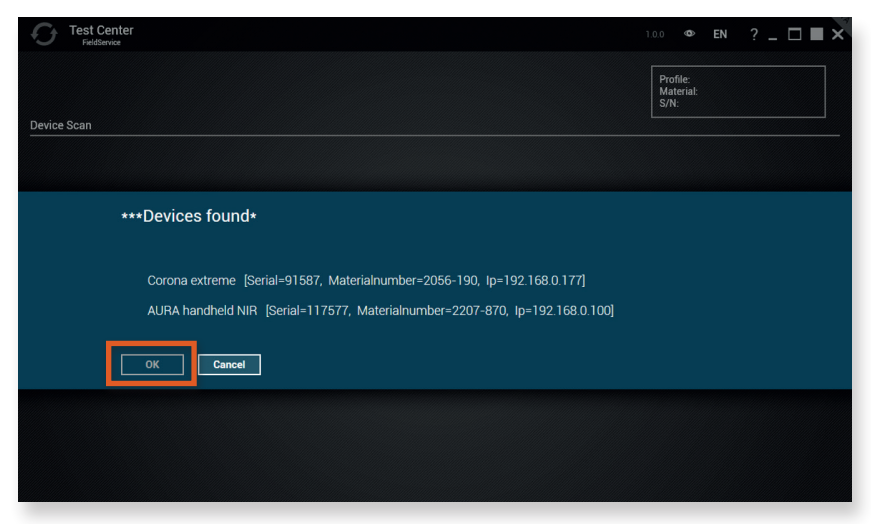

*Fig. 40 Confirming device selection*

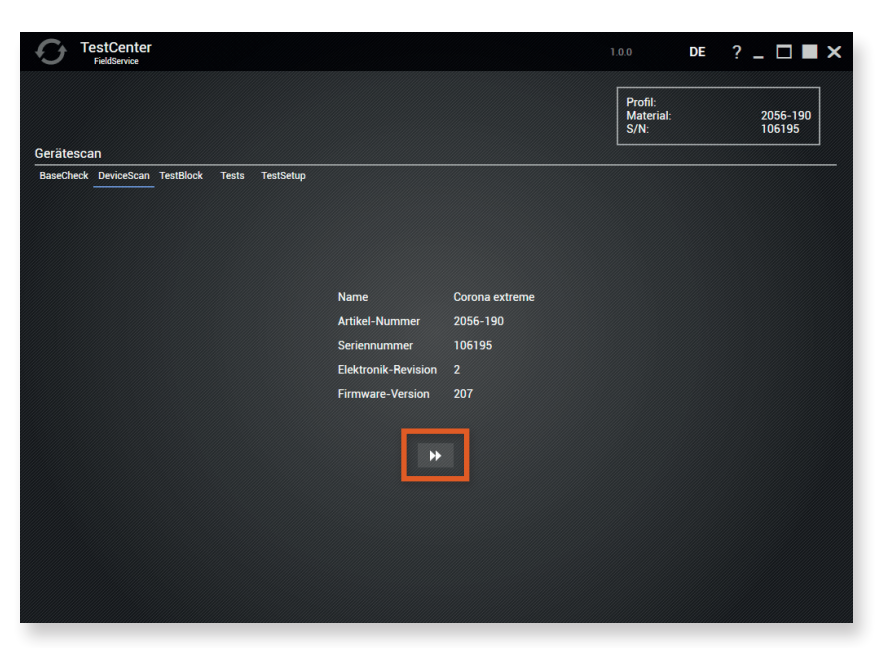

<span id="page-38-0"></span>The following screen displays additional information about the selected device.

*Fig. 41 Device information displayed*

Click  $\blacktriangleright$  to proceed to the next step.

#### 6 Select test block/device profile

A scan is performed for potential/ available / connected test blocks/device profiles.

Select a test block.

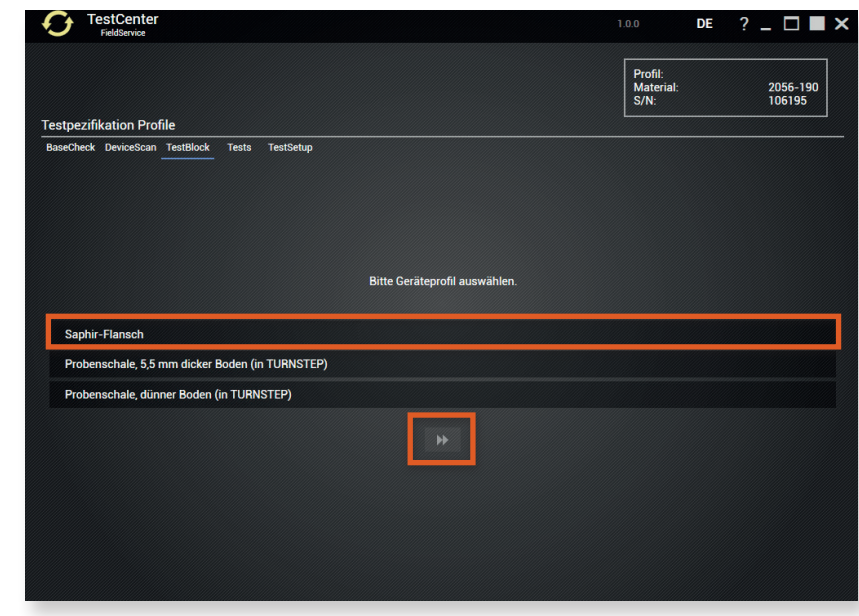

*Fig. 42 Selecting device profile*

Click  $\blacktriangleright$  to proceed to the next step.

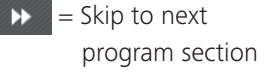

 = Restart workflow  $\boldsymbol{\sigma}$ *Connection status:* 

*yellow: "connected to device" gray: "not connected"*

Profile: Sapphire Flange Reference holder: "1462-668"

Profile: Sample pan - 5.5 mm thick base (in TURNSTEP) Reference holder:

"2130-893"

Profile: Sample pan - thin base (in TURNSTEP)

 Reference holder: "2285-627"

#### 7 Select certificates

Enter your name in the "User" input field.

Use the  $\blacktriangleright$  buttons to select your reference standard certificates.

<span id="page-39-0"></span>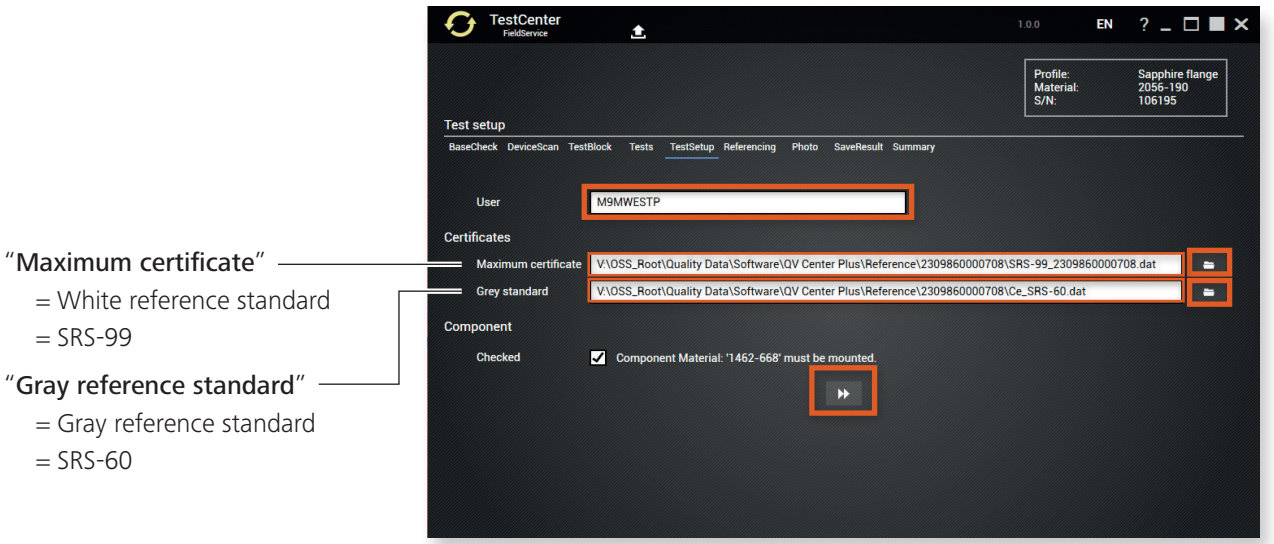

*Fig. 43 Selecting certificates*

Note: Make sure that the correct profile attachment is placed on the sensor.

Click  $\blacktriangleright$  to proceed to the next step.

#### 8 Referencing – Calibration of white reference standard

Place the white reference standard on the centering aid. Ensure correct alignment (interlocking of groove and pin).

Click OK to start the calibration.

| <b>TestCenter</b><br>盒<br>FieldService                                                                                  | EN<br>1.0.0                      | $?$ $\Box$ $\blacksquare$ $\times$    |
|----------------------------------------------------------------------------------------------------|----------------------------------|---------------------------------------|
|                                                                                                    | Profile:<br>Material:<br>$S/N$ : | Sapphire flange<br>2056-190<br>106195 |
| <b>Referencing Service</b><br>BaseCheck DeviceScan TestBlock<br>Tests<br>TestSetup Referencing Photo SaveResult Summary |                                  |                                       |
|                                                                                                    |                                  |                                       |
| OK<br><b>Cancel</b>                                                                                                    |                                  |                                       |
|                                                                                                    |                                  |                                       |
|                                                                                                    |                                  |                                       |
|                                                                                                    |                                  |                                       |
|                                                                                                    |                                  |                                       |

*Fig. 44 Calibrating white reference standard*

Remove the white reference standard when the measurement is complete.

#### <span id="page-40-0"></span>9 Referencing – Calibration of cavity (black reference standard)

Place the black cavity on the sensor.

Click OK to start the calibration.

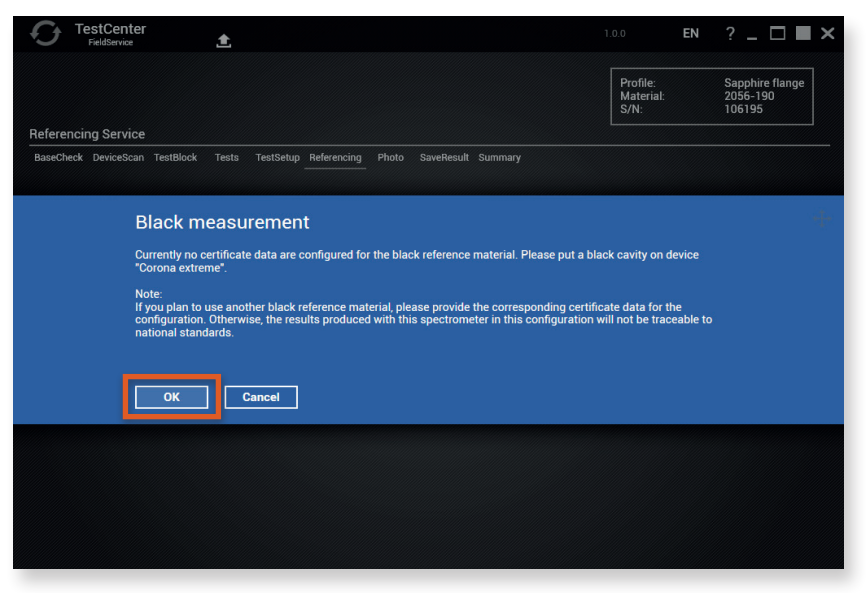

*Fig. 45 Calibrating cavity (black reference standard)*

10 Photometric verification – Cavity measurement (black reference standard)

Place the black reference standard on the centering aid.

Click OK to start the measurement.

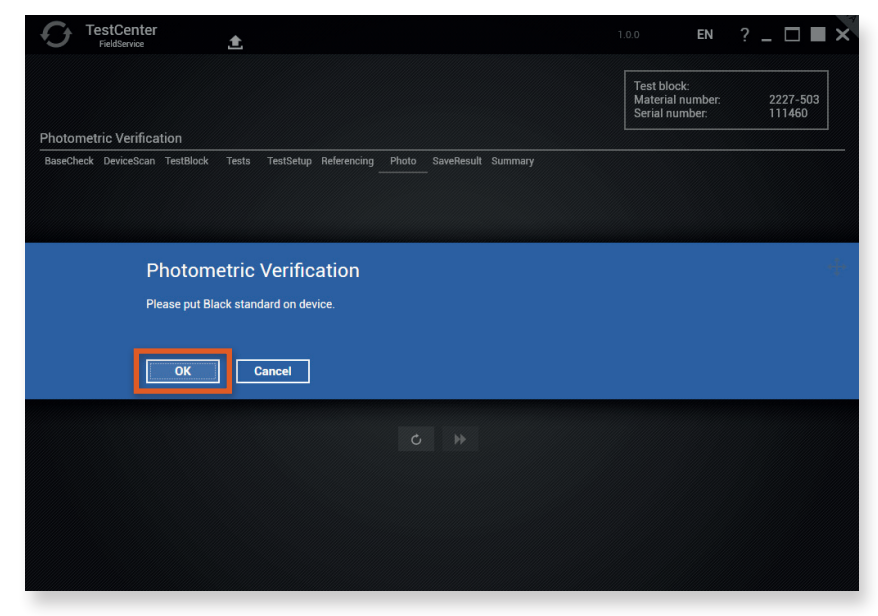

*Fig. 46 Photometric verification*

Click  $\circ$  to repeat the measurement.

Click  $\bullet$  to proceed to the next step.

#### <span id="page-41-0"></span>11 Photometric verification – Gray reference standard measurement

Place the gray reference standard on the centering aid. Ensure correct alignment (interlocking of groove and pin).

Click OK to start the measurement.

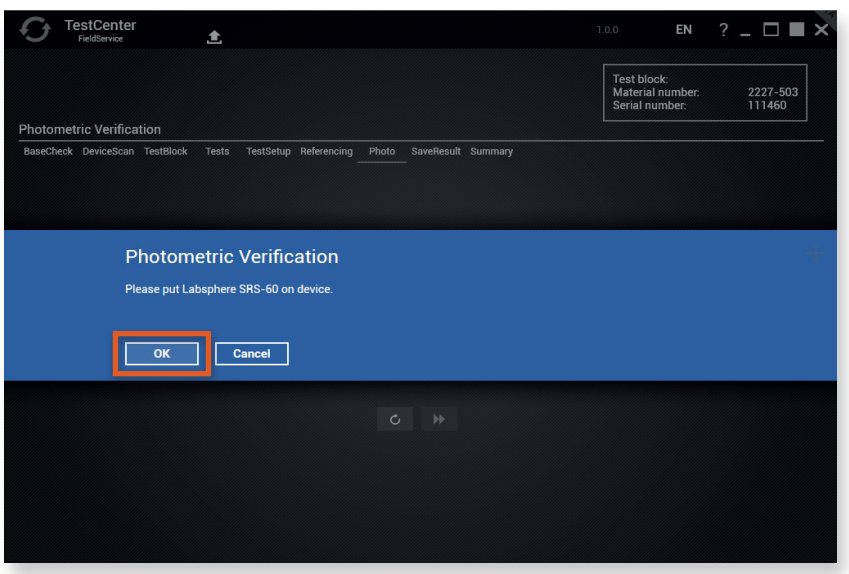

*Fig. 47 Calibrating gray reference standard*

Remove the gray reference standard when the measurement is complete.

#### 12 Photometric verification – White reference standard measurement

Place the white reference standard on the centering aid. Ensure correct alignment (interlocking of groove and pin).

Click OK to start the measurement.

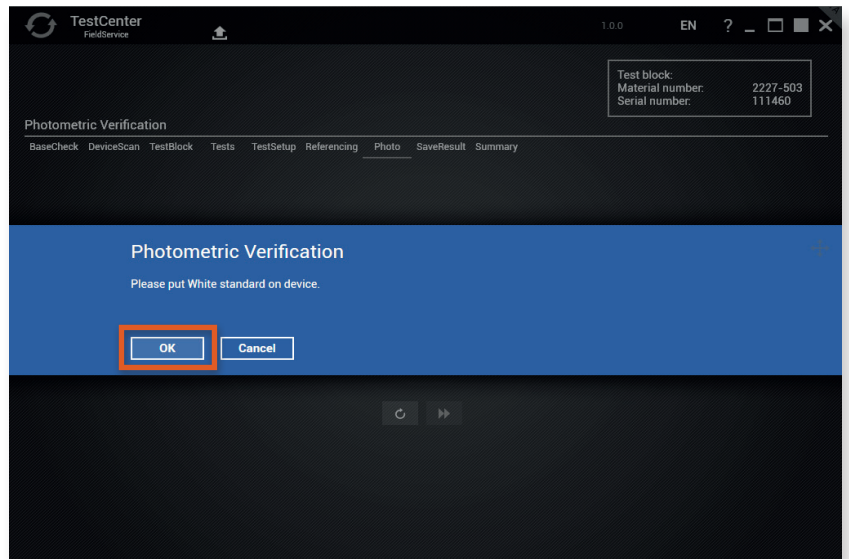

*Fig. 48 Calibrating white reference standard*

#### 13 Evaluation of photometric verification

In the following screen you will receive an evaluation of the measurements.

<span id="page-42-0"></span>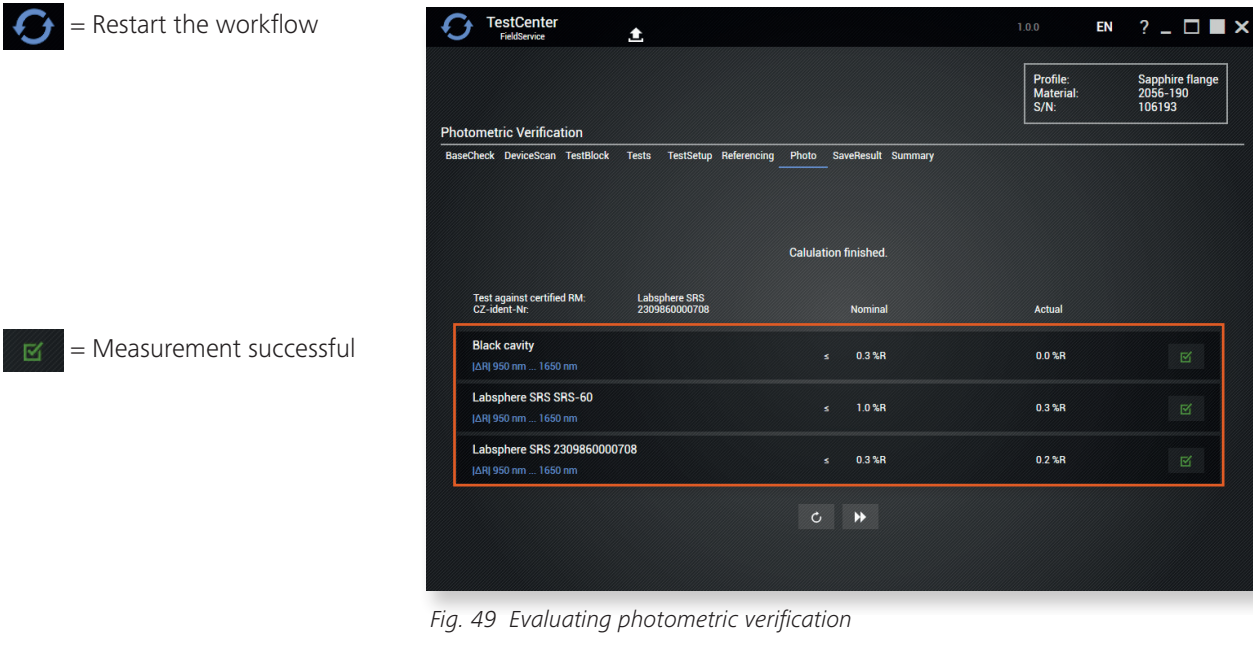

If measurements are unsuccessful, this is indicated by the following pictogram: .

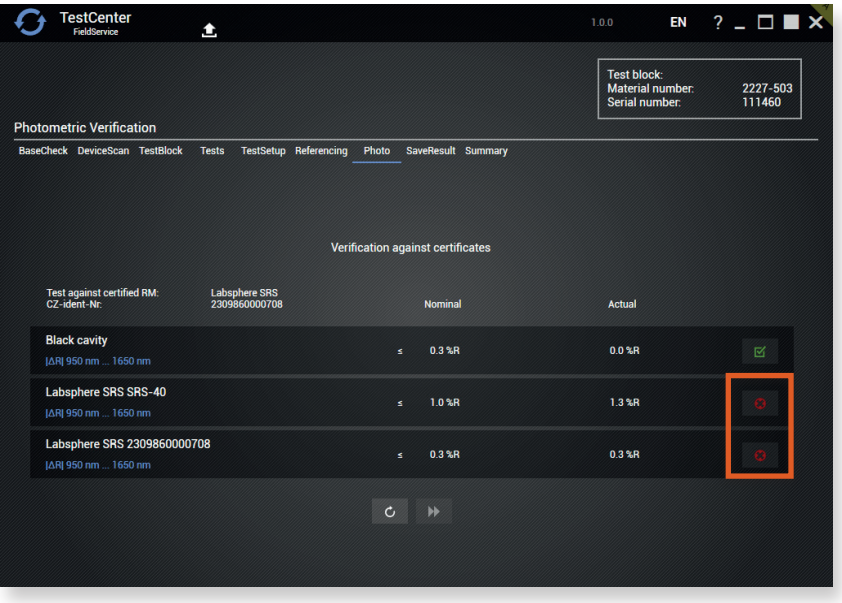

*Fig. 50 Photometric verification unsuccessful*

Click  $\circ$  to repeat the measurement.

Click  $\rightarrow$  to proceed to the next step.

= Measurement unsuccessful

 $\boxtimes$ 

#### <span id="page-43-0"></span>14 Changing the device profile

The counter must be reset each time the halogen lamp is replaced.

When a lamp hour reset is performed, all profiles stored before the lamp was replaced are deactivated. Therefore it is necessary to calibrate all profiles on the sensor as described in step 6.

Click Yes to start Reset.

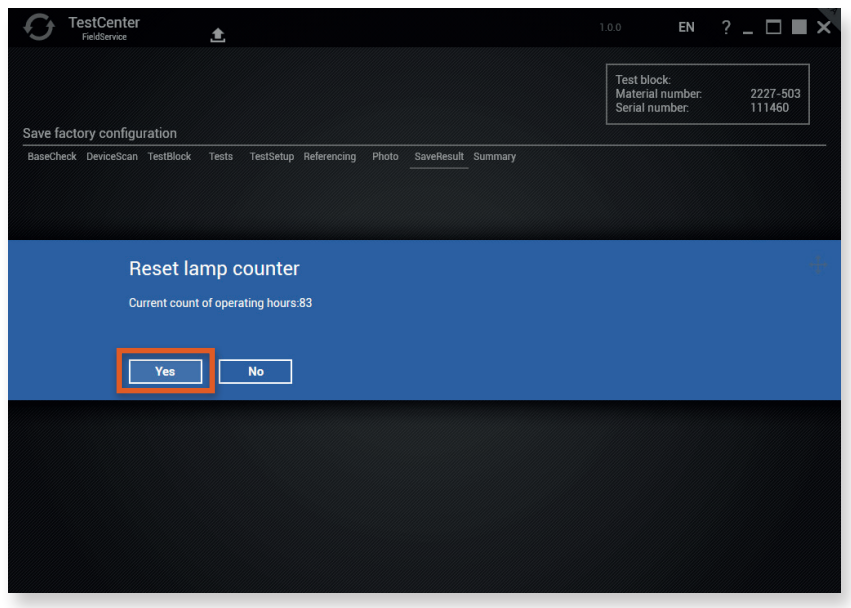

*Fig. 51 Resetting counter*

Several steps now need to be taken to store the current reference as the new default setting on the device.

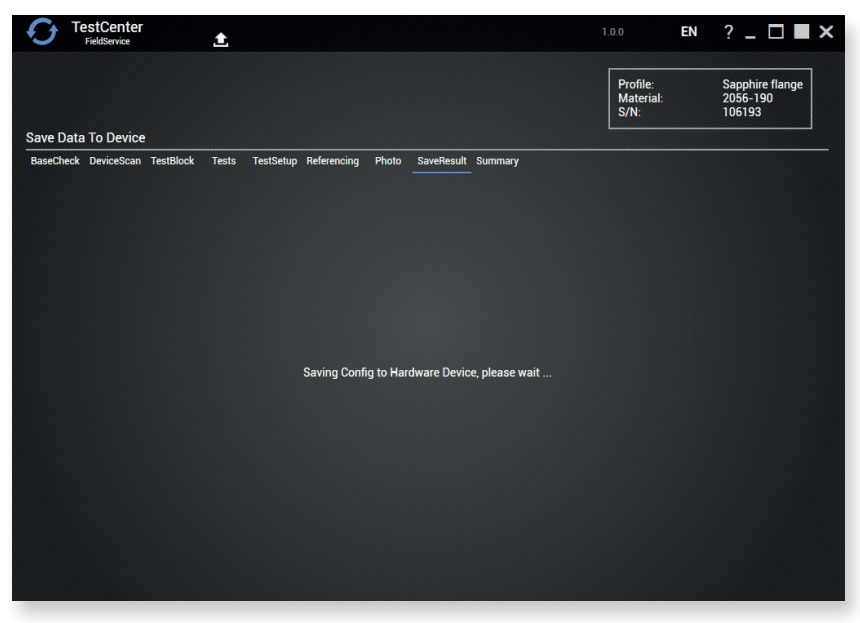

*Fig. 52 Saving new configurations*

<span id="page-44-0"></span>The new configuration is read by the device (as a check) and a backup is created.

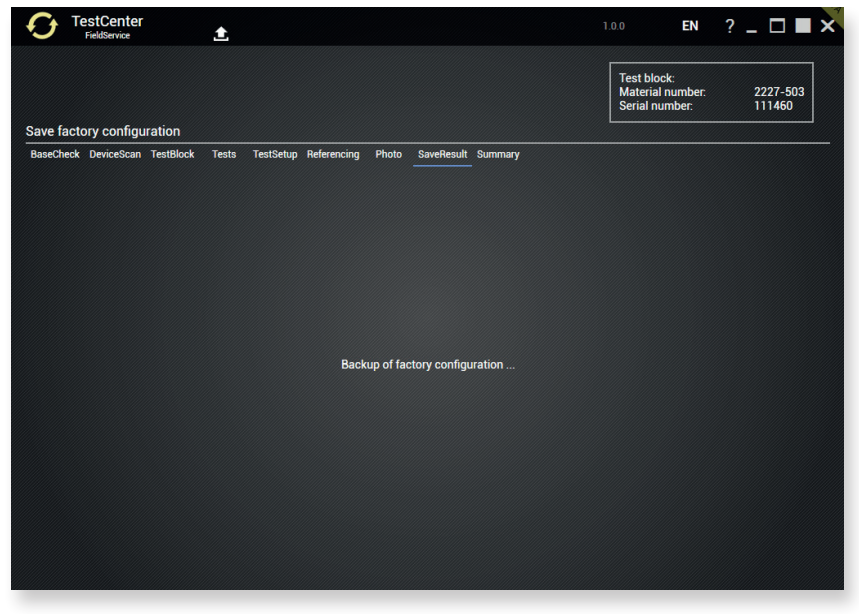

*Fig. 53 Backup of factory configuration*

#### 15 Open and transmit protocol

Click Open Protocol to open the acceptance protocol.

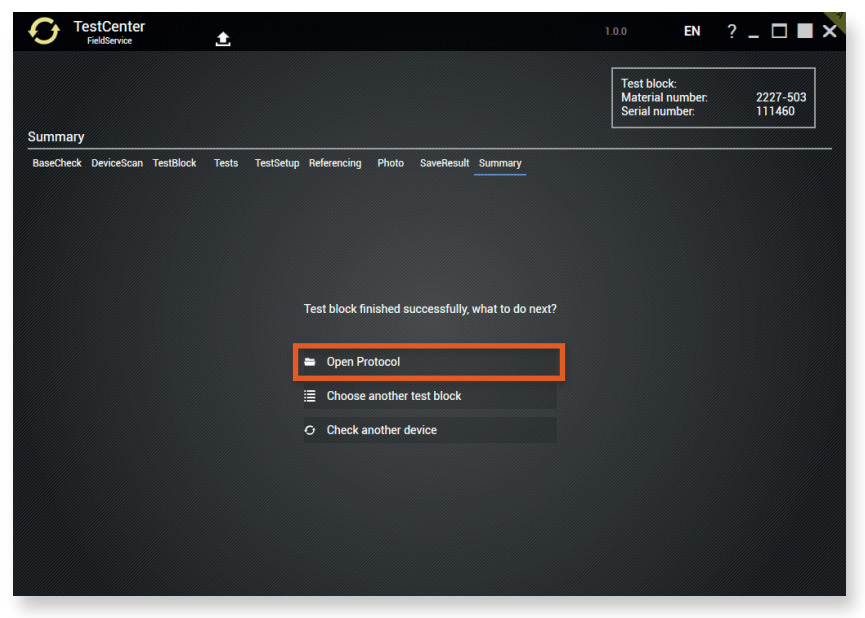

*Fig. 54 Opening the acceptance protocol* 

This protocol can be printed out or sent in digital form to the customer.

Send the protocol to the Service department of Carl Zeiss Spectroscopy GmbH. ⇒ [service.spectroscopy@zeiss.com](mailto:service.spectroscopy%40zeiss.com?subject=)

#### <span id="page-45-0"></span>16 Back to Profile selection

Return to the profile selection to perform further profile configurations.

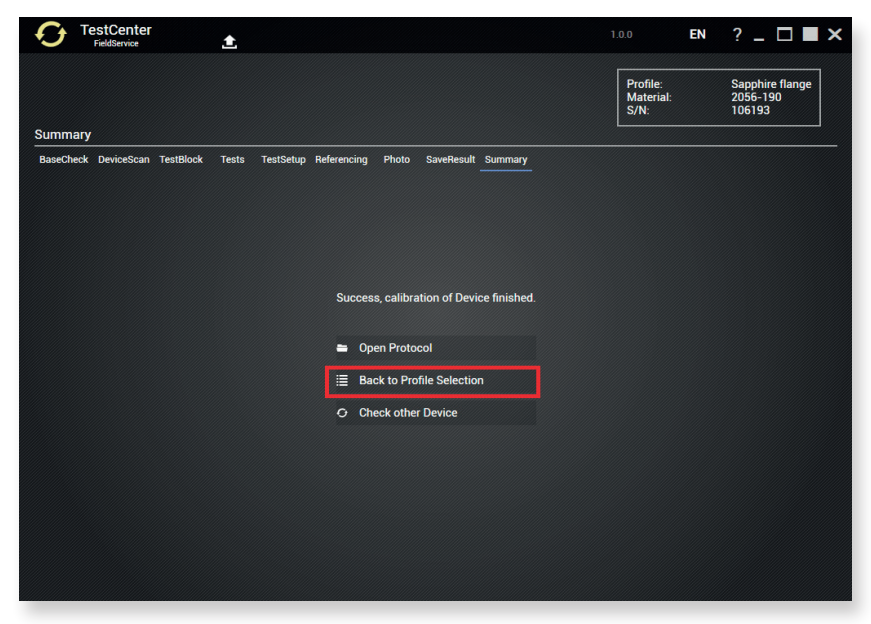

*Fig. 55 Back to profile selection*

#### 17 Select a further test block/device profile

A scan is performed for potential/ available test blocks/device profiles.

Select the next test block/device profile.

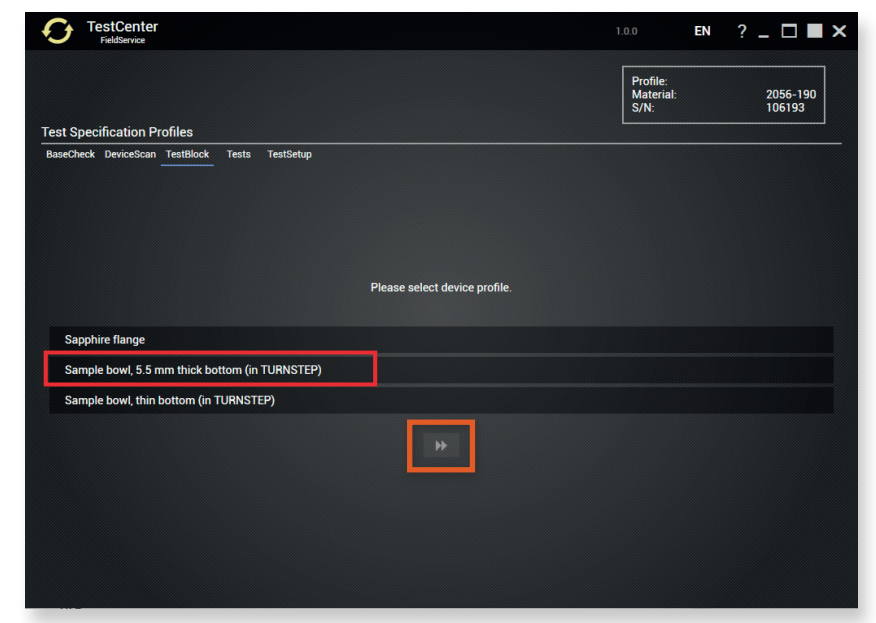

*Fig. 56 Selecting a further device profile*

Click  $\blacktriangleright$  to proceed to the next step.

Profile: Sapphire Flange Reference holder: "1462-668"

Profile: Sample pan - 5.5 mm thick base (in TURNSTEP)

 Reference holder: "2130-893"

Profile: Sample pan thin base (in TURNSTEP) Reference holder: "2285-627"

<span id="page-46-0"></span>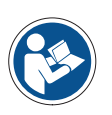

#### **Note**

Repeat steps 6 to 17 until all available test blocks/device profiles have undergone profile configuration.

#### 18 Export calibration workflow data

Click on  $\bullet$  to start the export.

The calibration workflow data / test data of the current device can be exported at any time for error analysis or to save the test data for backup and analysis purposes.

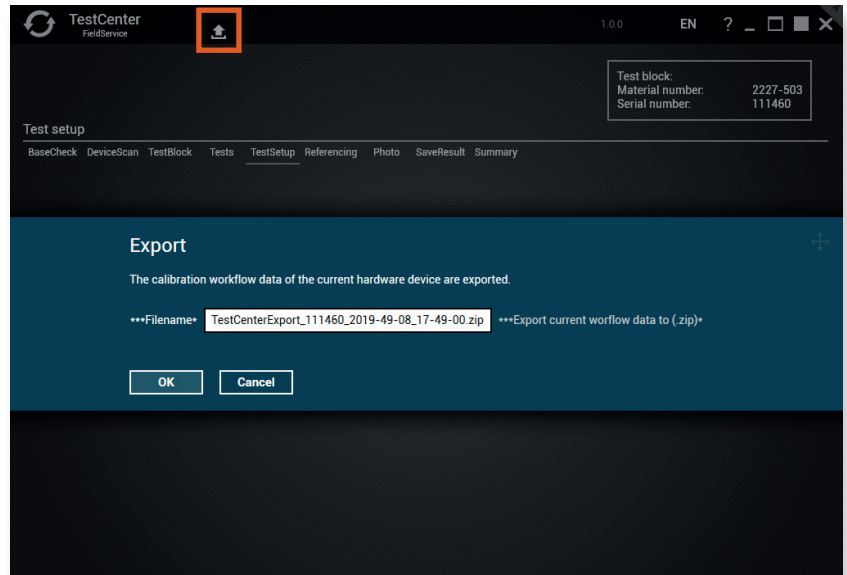

*Fig. 57 Exporting calibration workflow data*

#### 19 Transmission of \*.zip files

Send the TestCenterExport\_\*.zip files to the Service department of Carl Zeiss Spectroscopy GmbH. ⇒ [service.spectroscopy@zeiss.com](mailto:service.spectroscopy%40zeiss.com?subject=)

#### 20 Exiting the "TestCenter" software Final steps

When all steps are complete, close the TestCenter program.

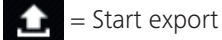

## **6 Create \*.ini file containing device information**

<span id="page-47-0"></span>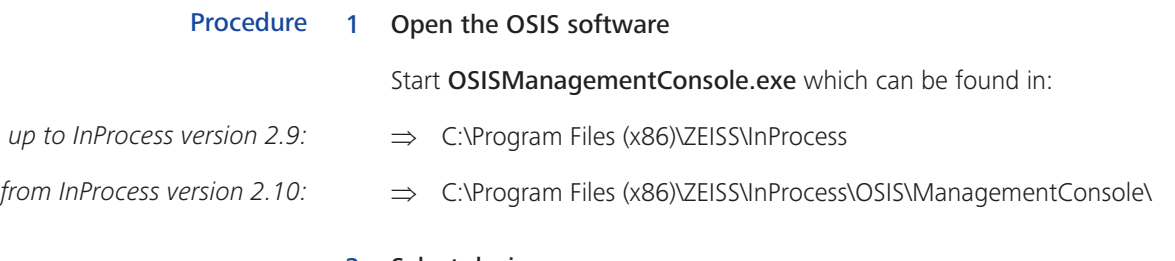

#### 2 Select device

Select the Corona extreme measuring system.

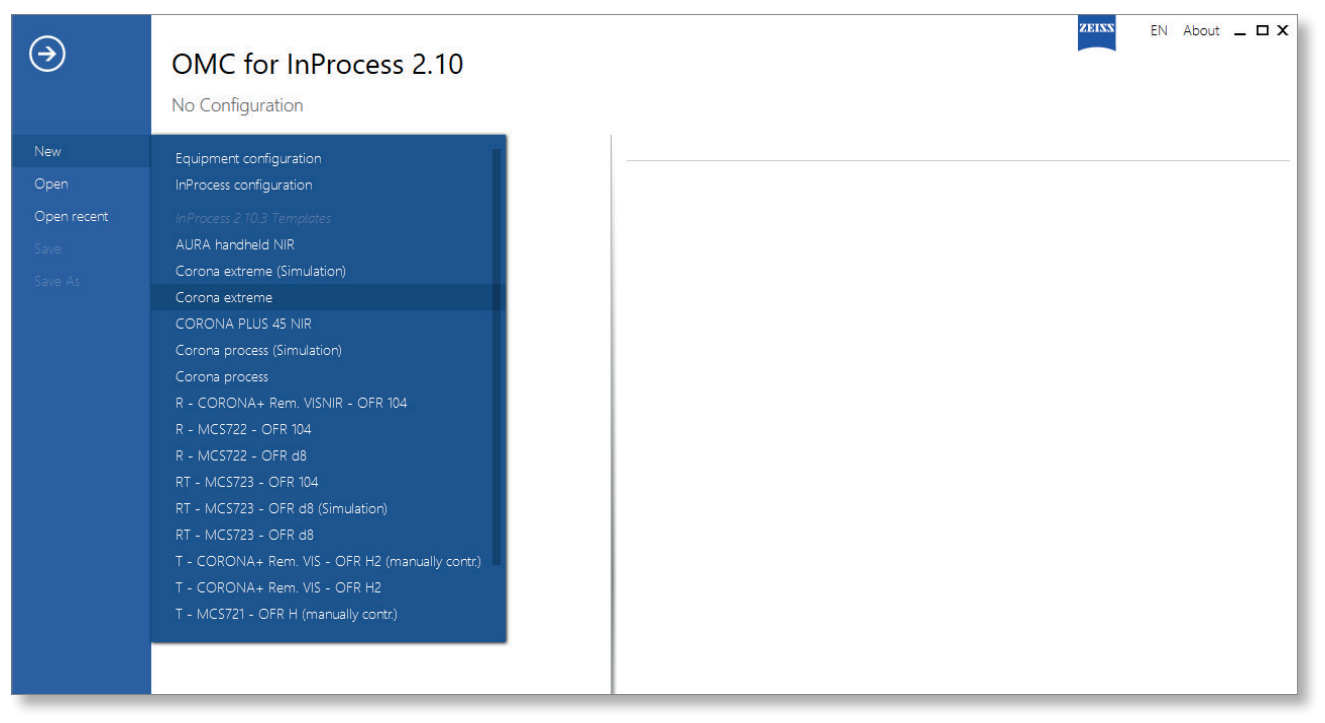

*Fig. 58 Selecting device*

#### 3 Enter the IP address of the measuring system or perform a scan

Enter the IP address of your device under Hardware settings > IP address or click the Scan button to perform an address scan.

Make sure that you have the same IP address range. You may need to change the IP address range on the test computer.

<span id="page-48-0"></span>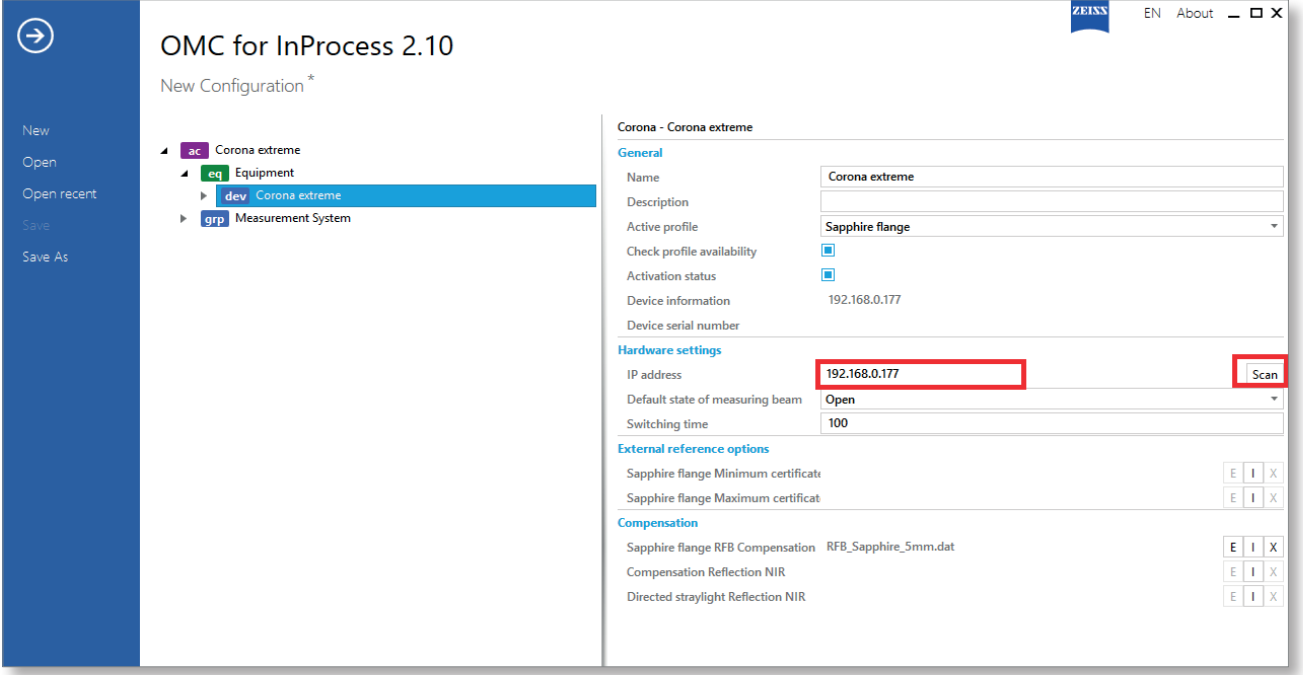

*Fig. 59 Entering or scanning the IP address*

#### 4 Open the "Get device information" context menu

Right click on dev Corona extreme and then select Get device information...

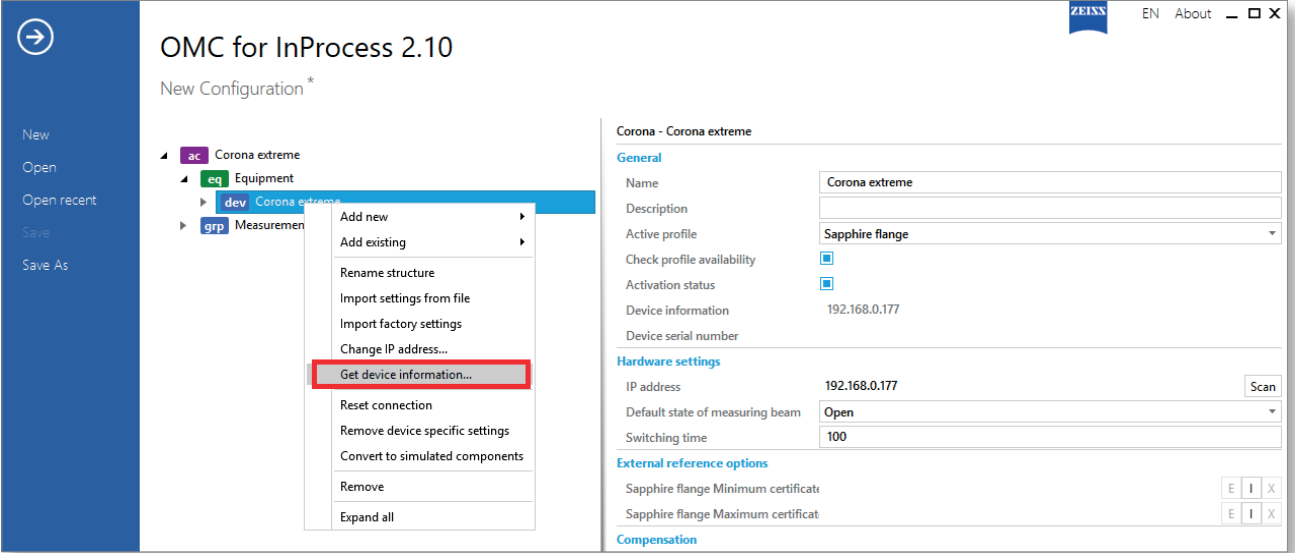

*Fig. 60 Opening the "Get device information" context menu*

#### 5 Select device (measuring system)

If necessary, select Corona extreme under "Please select one entry ...".

<span id="page-49-0"></span>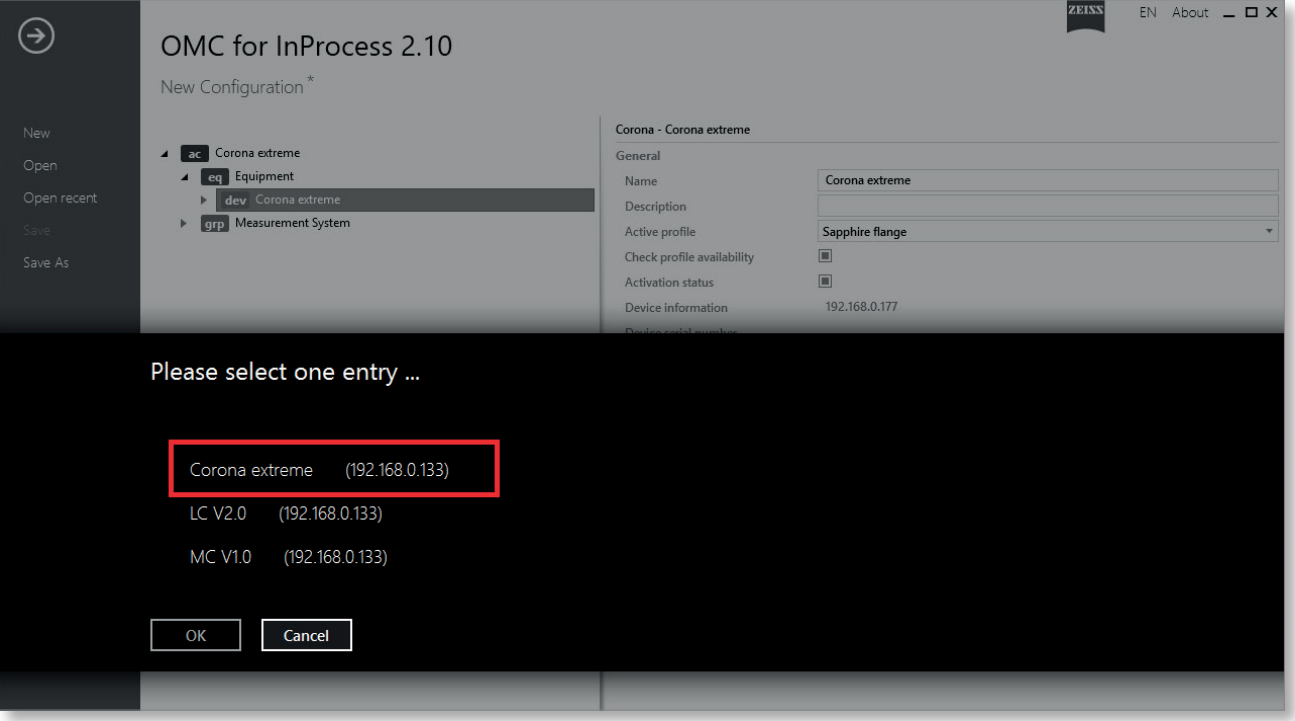

*Fig. 61 Selecting device (measuring system)*

#### 6 Create \*.ini file

Click on Export details under "Device info". An \*.ini file is created. Save this file.

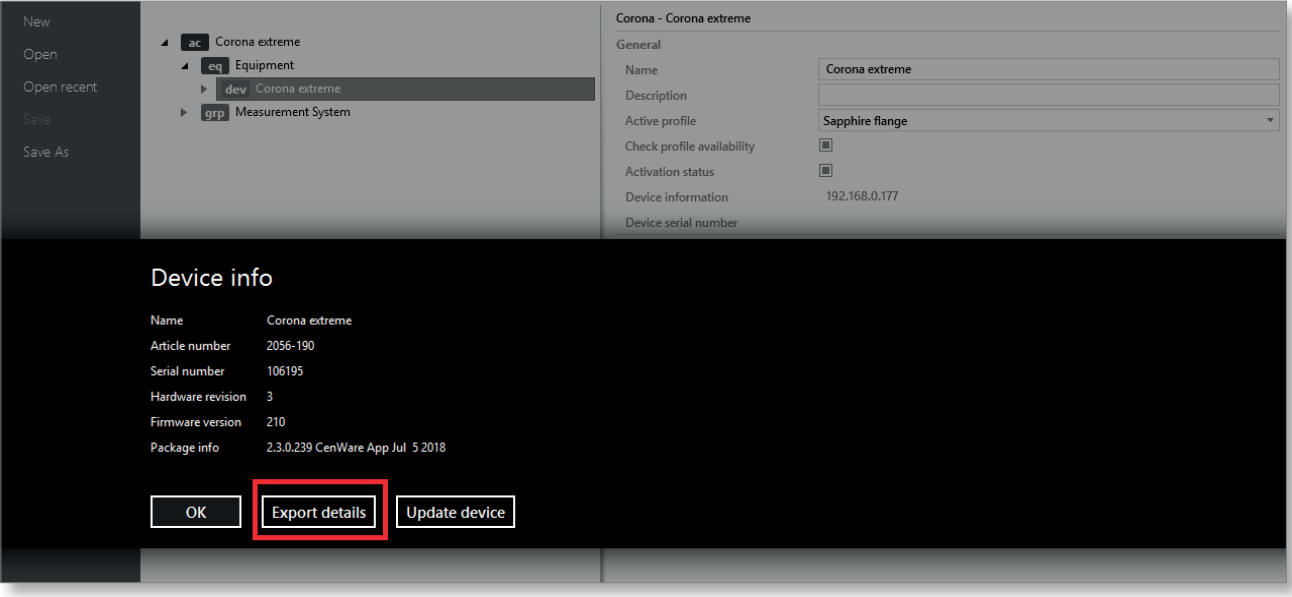

*Fig. 62 Creating \*.ini file*

#### 7 Transmission of \*.ini files

Send the \*.ini file and the first \*.ini file created in preparation for the lamp replacement (see Chapter ["2 Getting device information",](#page-5-1) Step ["9 Create](#page-9-1)  [\\*.ini file" on page 10\)](#page-9-1) to the Service Department of Carl Zeiss Spectroscopy GmbH.

⇒ [service.spectroscopy@zeiss.com](mailto:service.spectroscopy%40zeiss.com?subject=)

#### 8 Re-install Corona extreme Final steps

Disconnect the Corona extreme measuring system from the test PC and the laboratory power supply.

Re-install the Corona extreme measuring system in its original position in accordance with the specifications contained in the "Corona extreme" operating manual.

## <span id="page-51-0"></span>**7 Accessories and spare parts**

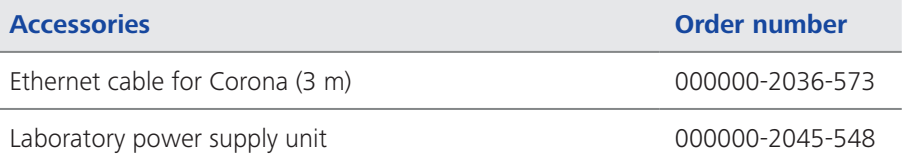

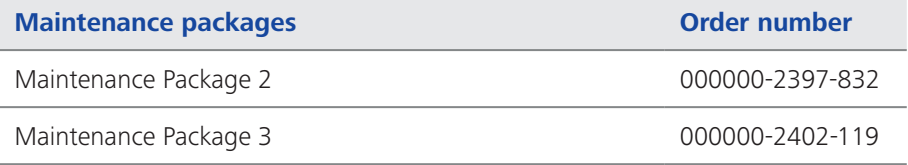

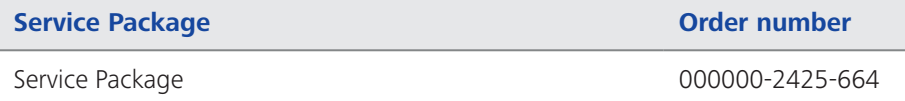

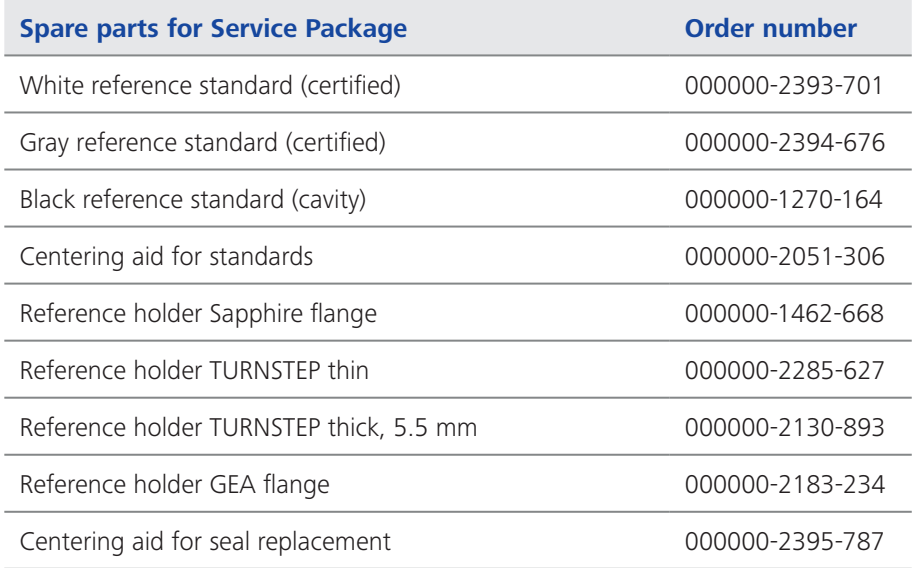